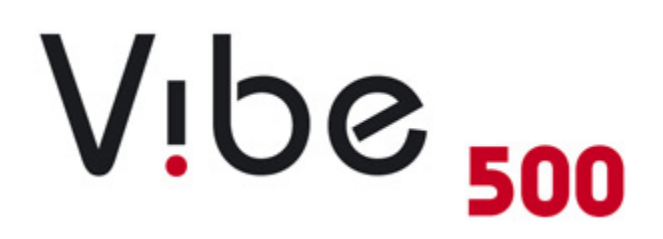

# Gebruikershandleiding

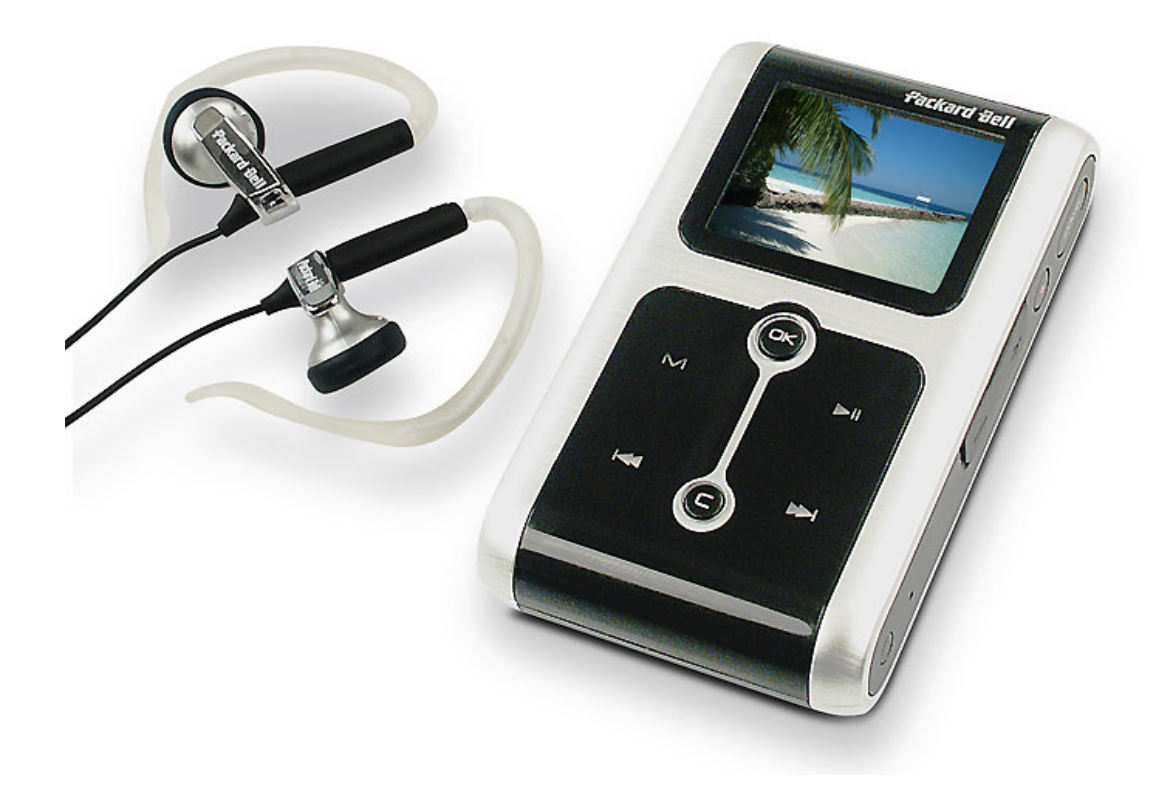

## Inhoudsopgave

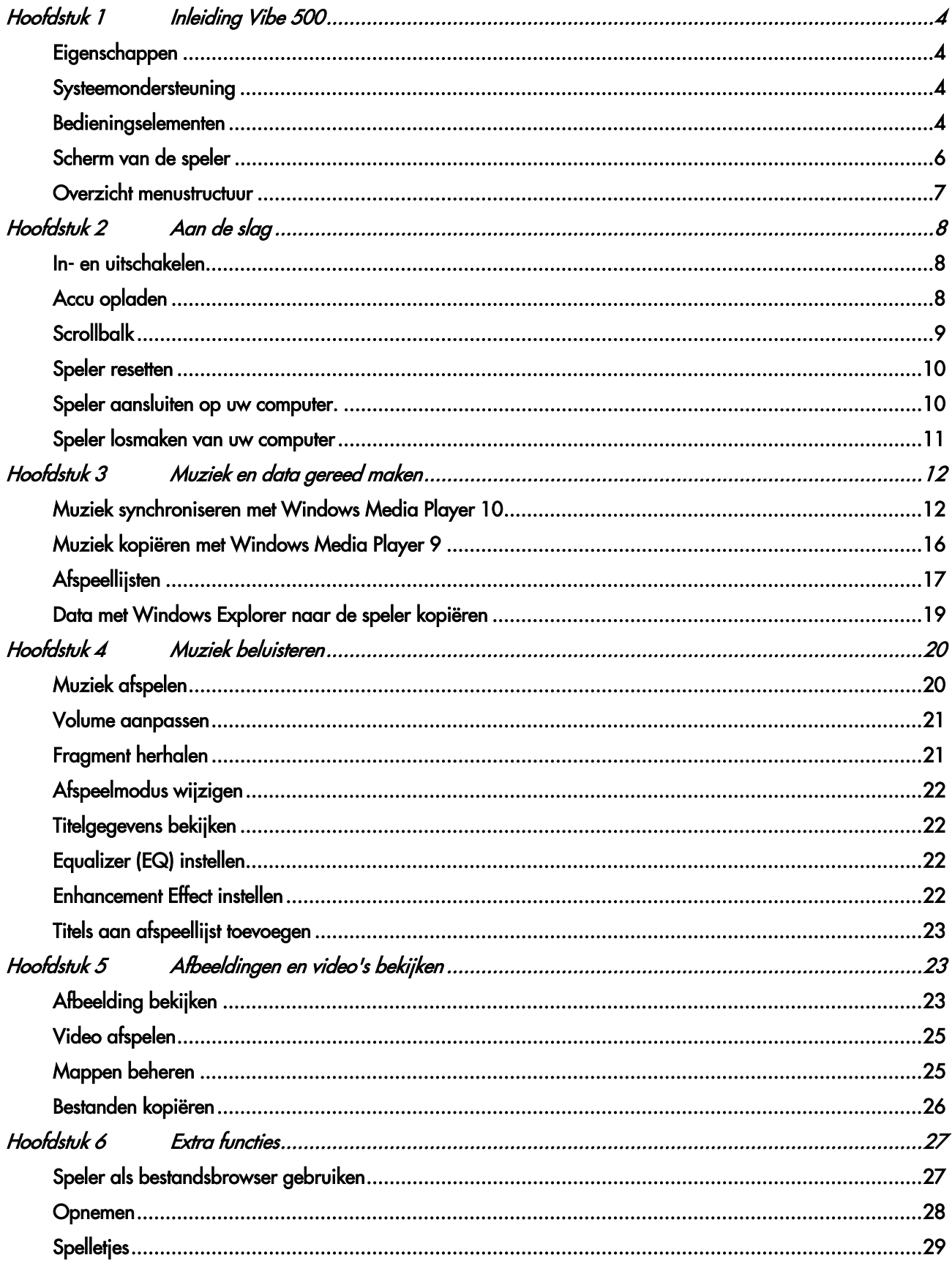

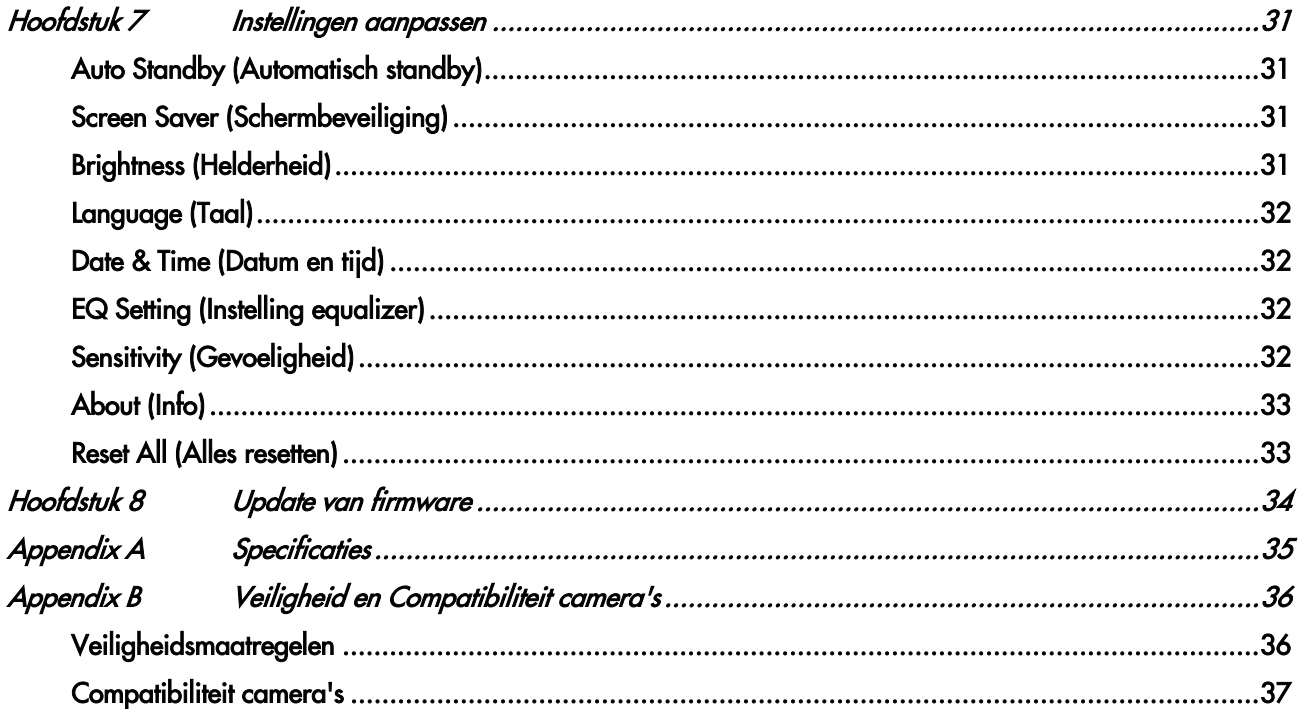

Er worden regelmatig updates van hard- en software uitgebracht. Daarom is het mogelijk dat bepaalde instructies, specificaties en afbeeldingen in deze documentatie in uw situatie iets afwijken.

. product of deze documentatie aan te brengen Packard Bell behoudt zich te allen tijde het recht voor zonder voorafgaande kennisgeving verbeteringen of wijzigingen in dit

Packard Bell is onder geen enkele voorwaarde aansprakelijk voor incidentele of gevolgschade, inclusief, maar niet beperkt tot inkomstenderving of andere zakelijke verliezen die ontstaan door het gebruik van dit product.

Copyright ©2001-2005 NEC Computers International BV. Alle rechten voorbehouden.

#### HANDELSMERKEN

Alle genoemde bedrijfs- en productnamen zijn handelsmerken of gedeponeerde handelsmerken van hun respectieve eigenaren.

is een handelsmerk van SRS Labs, Inc.

De WOW-technologie wordt gebruikt onder licentie van SRS Labs, Inc.

## <span id="page-3-0"></span>**Hoofdstuk 1** Inleiding Vibe 500

Veel plezier met de door u aangeschafte Packard Bell Vibe 500-speler!

### Eigenschappen

- 1,8 inch kleuren-LCD
- 20 of 30 GB opslagcapaciteit
- MP3 en WMA met of zonder afspelen van DRM- en WAV-geluidsbestanden
- Ondersteuning van MOV en AVI Motion JPEG- (M-PEG-, waaronder M-JPEGA en M-JPEGB) video
- Ondersteuning van JPG-, JPEG- en bitmap-afbeeldingen
- Ondersteuning van diashows
- Spraakrecorder
- Fragment herhalen tijdens afspelen van muziek
- Ondersteuning van digitale camera
- Voorinstellingen, twee instelbare EQ-modi en SRS-effect
- Opladen via de USB-kabel of de meegeleverde oplader
- Firmware met upgrademogelijkheden

## **Systeemondersteuning**

De speler ondersteunt Windows ME/2000/XP.

Om muziekbestanden tussen de speler en uw computer te kunnen synchroniseren, moet Windows Media Player 9 (voor Windows Me, 2000 en XP) of 10 (alleen voor Windows XP) op uw computer zijn geïnstalleerd. U kunt Windows Media Player 10 downloaden vanaf de website van Microsoft: [http://www.microsoft.com.](http://www.microsoft.com/)

Als u Windows Media Player 9 gebruikt, moet u de plug-in voor Windows Media Player vanaf de meegeleverde CD installeren, zodat uw computer de speler volledig ondersteunt. Plaats de CD in het optische station van uw computer en volg de aanwijzingen op het scherm om de installatie te voltooien.

Controleer of Windows XP Service Pack 2 op uw computer geïnstalleerd is voordat u Windows Media Player 10 gaat installeren.

## Bedieningselementen

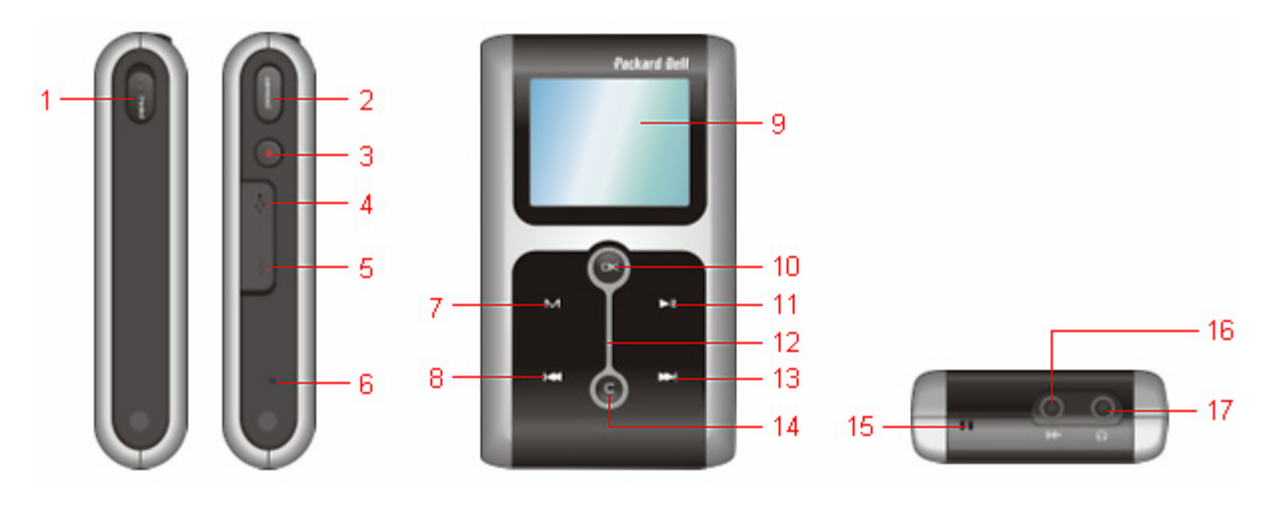

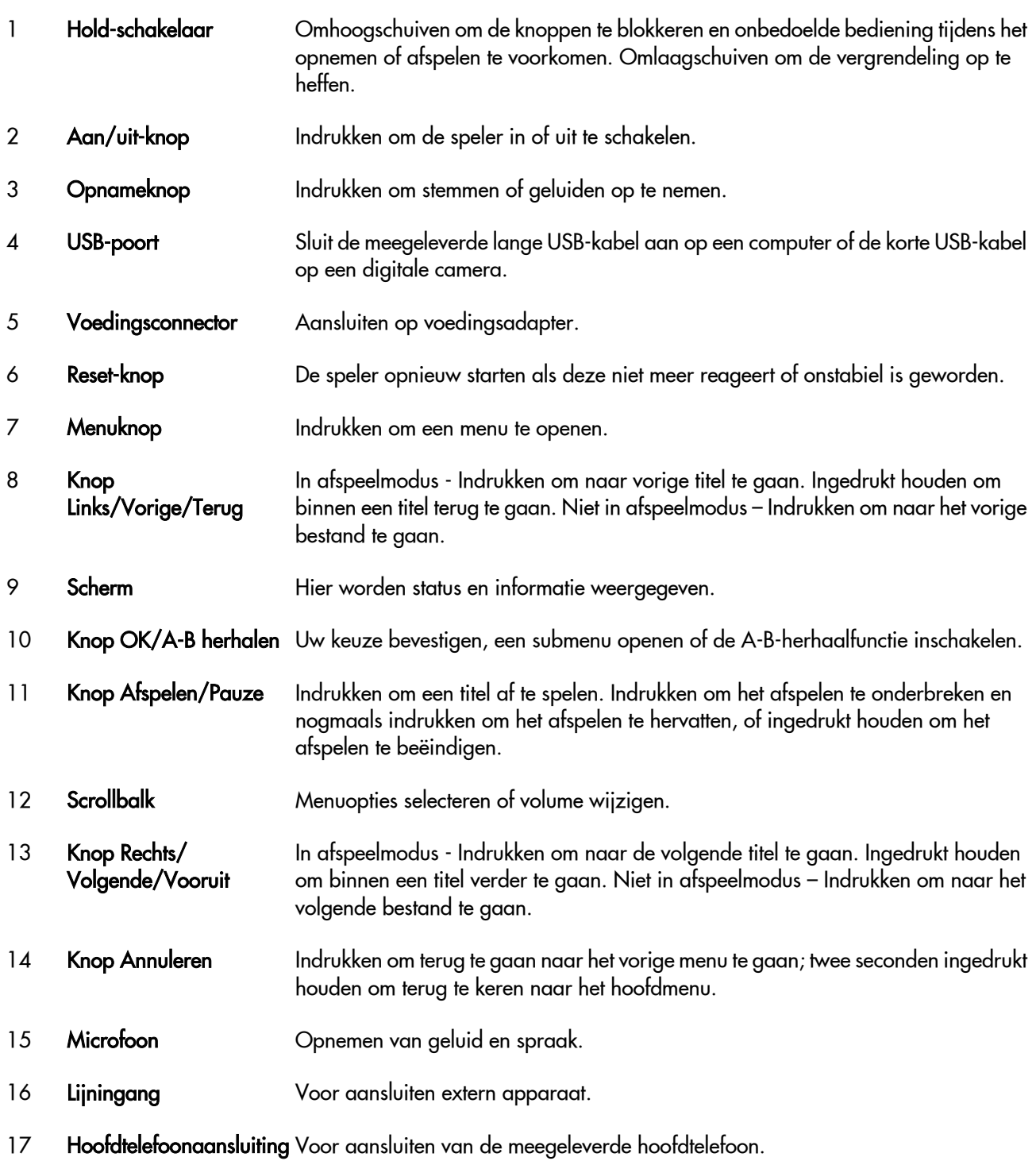

## <span id="page-5-0"></span>Scherm van de speler

#### Main Menu (Hoofdmenu)

Het hoofdmenu verschijnt na het opstarten en het verversen van de titels.

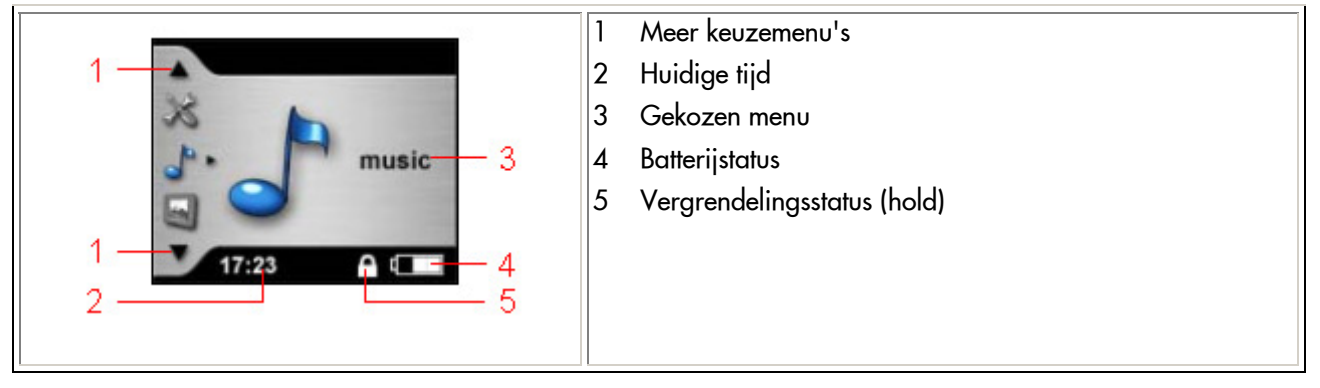

#### Normale afspeelmodus

Zie het afspeelscherm hieronder. Zie het gedeelte "Muziek afspelen", verderop in dit document, voor de afspeelprocedures.

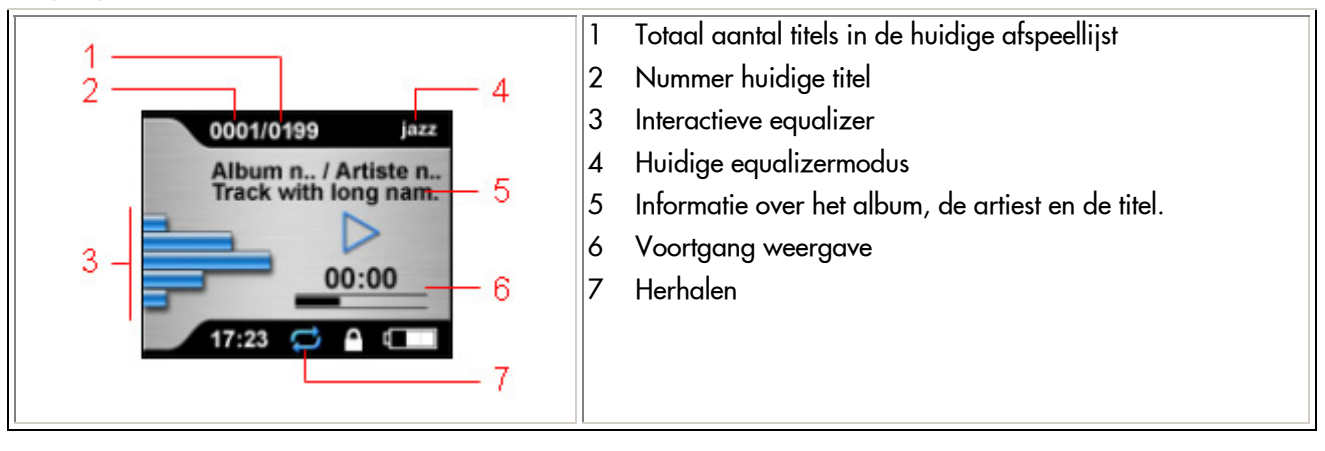

<span id="page-6-0"></span>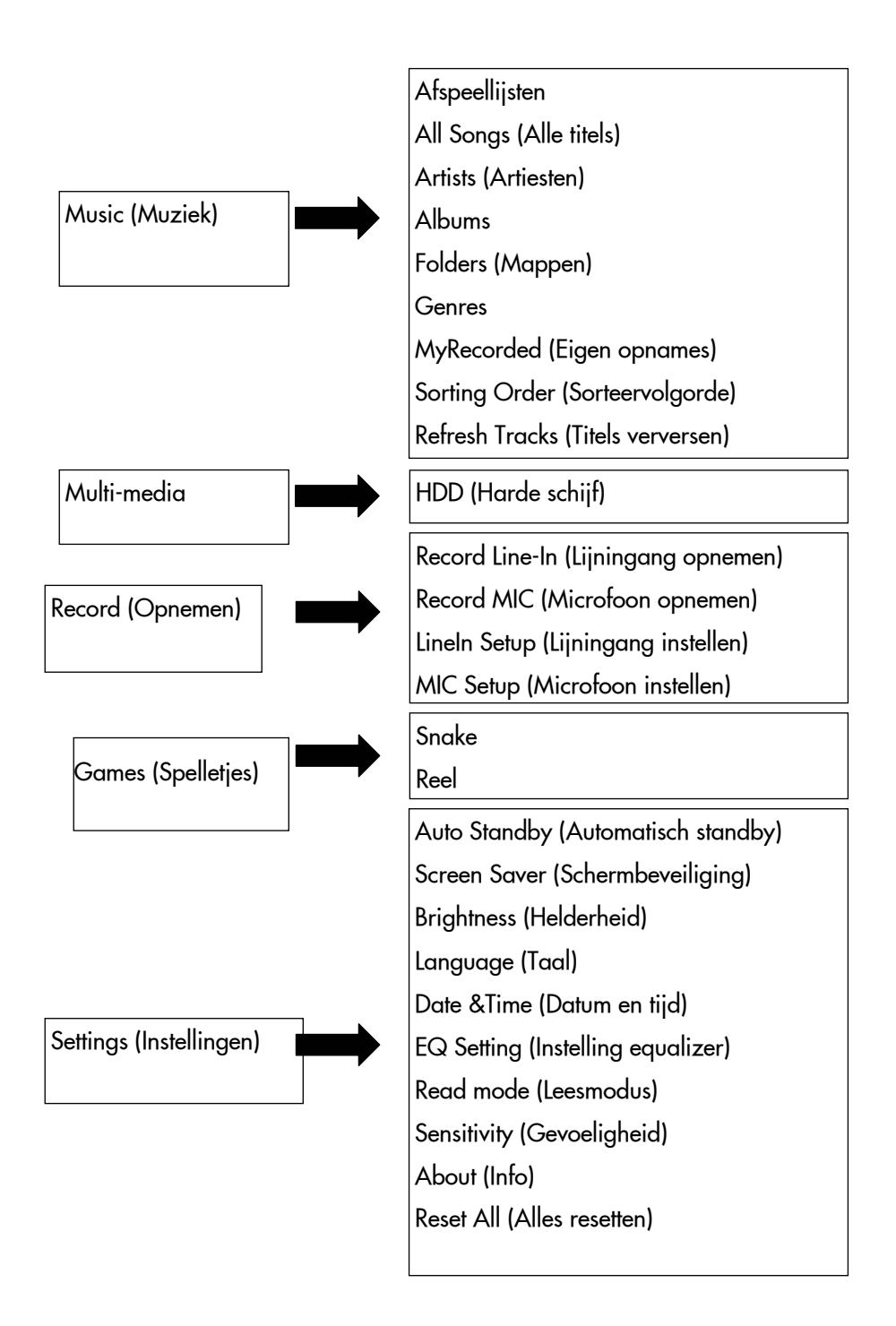

## <span id="page-7-0"></span>*Hoofdstuk 2* Aan de slag

#### In- en uitschakelen

Druk op de aan/uit-knop om de speler in of uit te schakelen.

Als de speler is ingeschakeld, licht het witte identificatielampje 15 seconden op als u op de knoppen in het bedieningspaneel (bijvoorbeeld OK of CANCEL) drukt.

#### Titels verversen

Elke keer dat u de speler inschakelt, verschijnt op het scherm de vraag of u de titels op de speler wilt verversen. Kies NO (standaardinstelling) als u muziek naar de speler kopieert volgens de procedure in hoofdstuk 3.

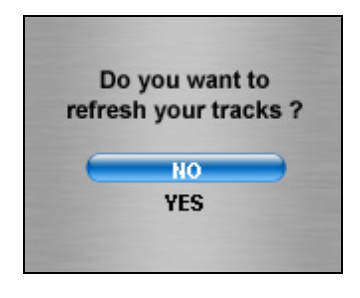

Als u muziek niet kopieert volgens die procedure, moet u YES kiezen om de titelgegevens op de speler te verversen. Afhankelijk van de gegevens op de speler kan dit enige tijd vergen. Sluit de speler tijdens het verversen van de titels aan op de netspanning om te voorkomen dat het apparaat plotseling uitschakelt omdat de batterij leeg is. Als het verversen niet wordt voltooid, herhaalt u de procedure.

## Accu opladen

Let op: Laad de batterij volledig op als de speler helemaal leeg is geweest. Op deze manier blijft het apparaat optimaal presteren. Voorkom dat de batterij al te vaak volledig leeg raakt; anders wordt hij extra zwaar belast. Meermaals en regelmatig gedeeltelijk opladen is beter voor de lithium-ionbatterij dan volledig ontladen en opladen.

Let op: Zorg dat de batterij tijdig wordt opgeladen als deze bijna leeg is. Anders kan het apparaat automatisch uitschakelen en kunt u het niet weer inschakelen. Wanneer uw speler volledig leeg is en niet kan worden gestart, volgt u de onderstaande procedure.

1. Sluit de speler aan op de netadapter en wacht ten minste drie minuten voordat u het apparaat inschakelt.

2. De batterij zou dan voldoende opgeladen moeten zijn om de speler normaal te laten functioneren wanneer deze wordt aangesloten op een netadapter of computer.

<span id="page-8-0"></span>U kunt de batterij op de volgende manieren opladen.

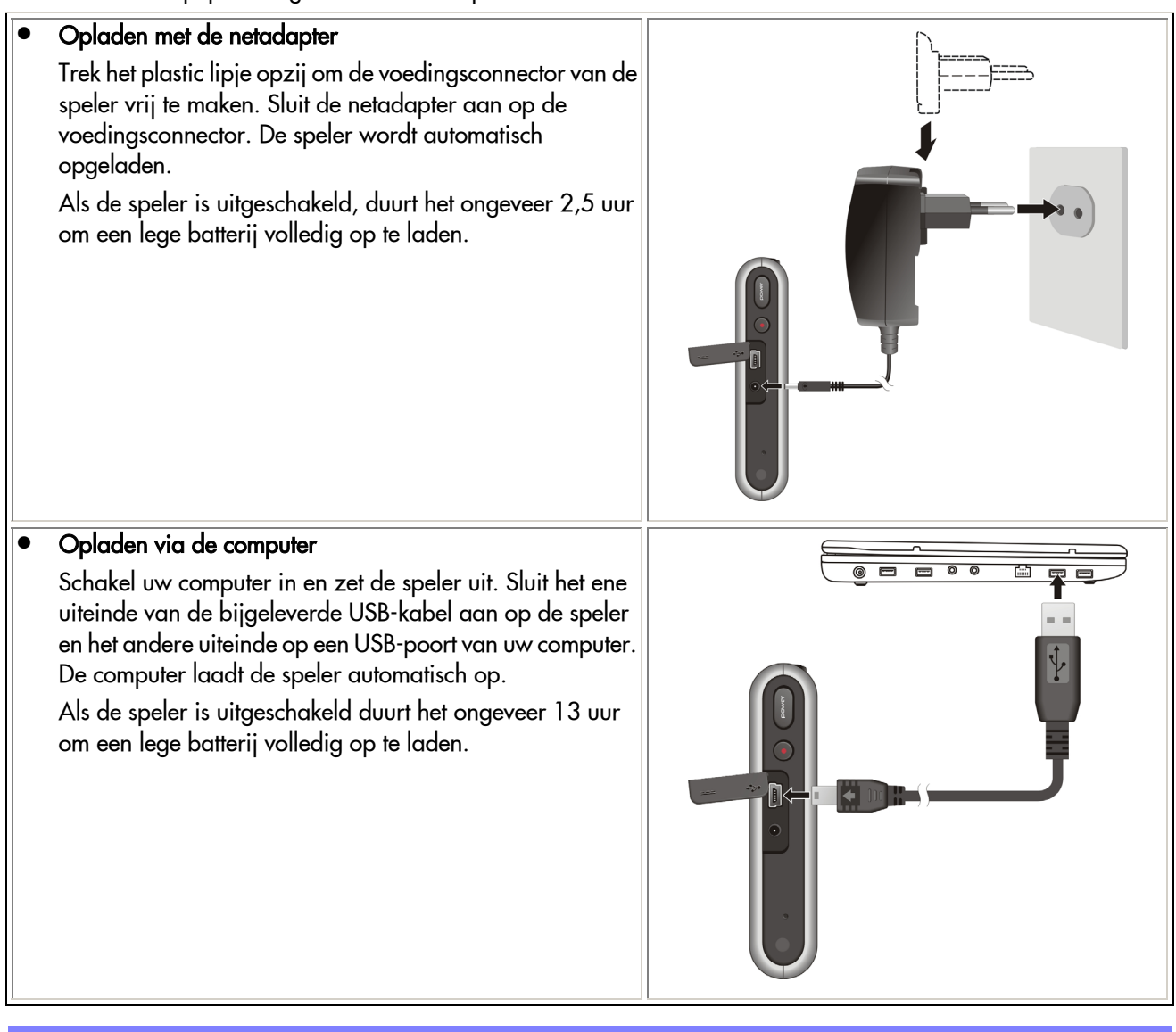

De speler moet zijn uitgeschakeld om via de computer te kunnen worden opgeladen.

## **Scrollbalk**

De scrollbalk bevindt zich tussen de knoppen OK en Annuleren.

Met de scrollbalk kunt u de volgende bewerkingen uitvoeren.

- $\bullet$  U kunt ermee navigeren door de menu's, de waarden van instellingen wijzigen en het volume aanpassen.
- $\bullet$  Houdt de boven- of onderkant van de scrollbalk ingedrukt om de navigeersnelheid geleidelijk op te voeren.
- Druk op het bovenste kwart deel van de scrollbalk (niet schuiven) om naar het vorige of vorige item in een lijst te gaan.

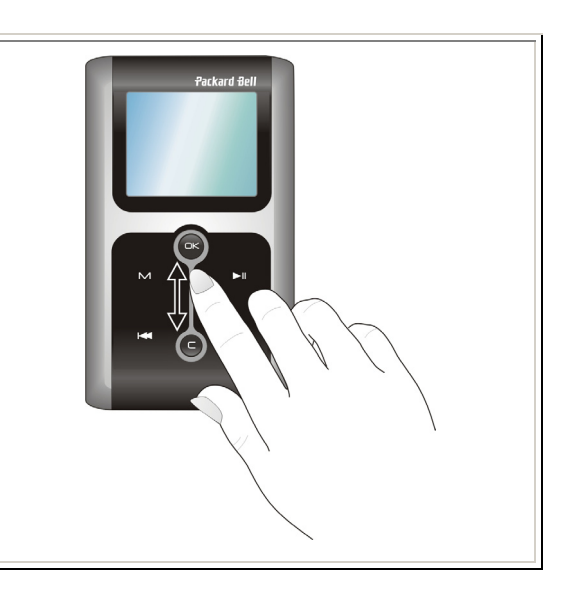

<span id="page-9-0"></span>Als u met de scrollbalk schuift, licht de witte LED onder de regelaars op.

### Speler resetten

Als de speler vastloopt of onstabiel wordt, duw dan de reset-schakelaar aan de rechterzijde van de speler in met een rechtgebogen paperclip. De speler start dan opnieuw.

## Speler aansluiten op uw computer.

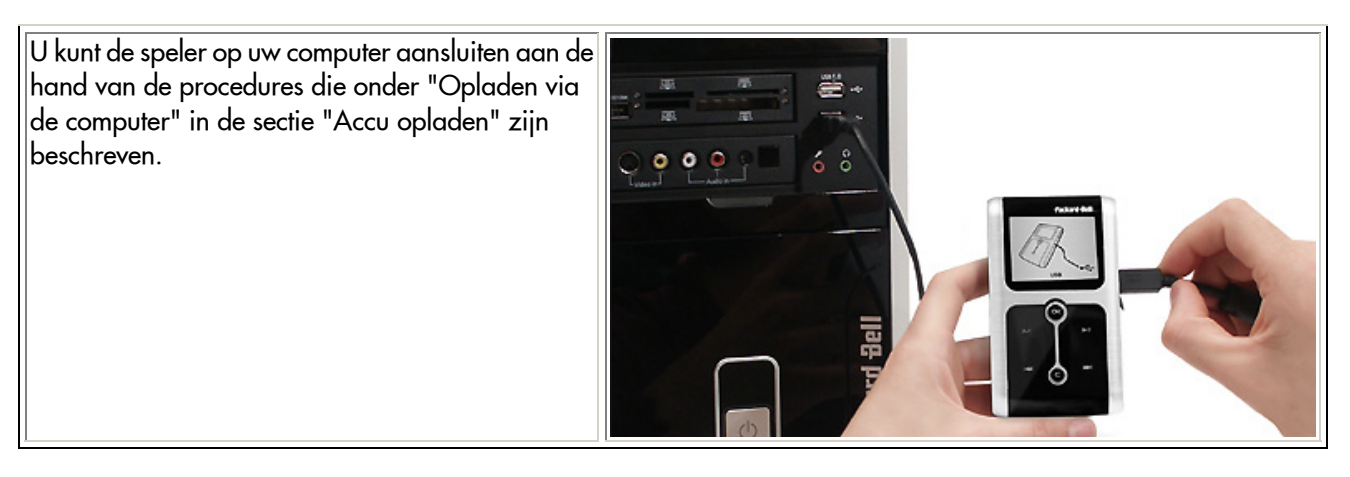

Als u de speler op uw computer aansluit om bestanden te synchroniseren of te kopiëren, sluit dan de netadapter aan op de speler. Anders werkt de USB-poort op uw computer mogelijk niet goed wegens te geringe voeding en moet u de computer opnieuw starten.

#### **Aansluitmodus**

Er zijn twee modi voor het aansluiten van de speler op de computer.

#### Modus MTP Media Player

Als de speler wordt ingeschakeld voordat hij wordt aangesloten op de computer, staat hij in MTP-modus. De MTP-modus ondersteunt alleen Windows Media Player 10. Voor optimale prestaties moet u muziekbestanden met Windows Media Player 10 synchroniseren in de MTP-modus. (Zie "Muziek synchroniseren met Windows Media Player 10" voor informatie.)

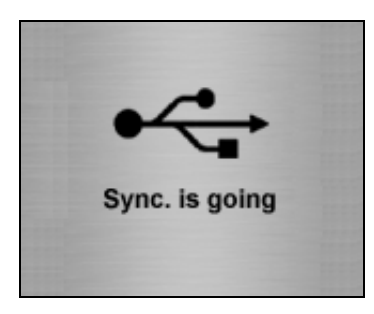

#### <span id="page-10-0"></span>• Modus Apparaat voor massaopslag (Mass Storage Device – MSD)

Als de speler wordt ingeschakeld nadat hij is aangesloten op de computer, staat hij in MSD-modus. Als u Windows Media Player 9 gebruikt, kunt u muziekbestanden kopiëren in de MSD-modus. (Zie "Muziek kopiëren met Windows Media Player 9" voor informatie.)

In de MSD-modus werkt de speler als een harde schijf. U kunt dan met de verkenner van Windows gegevensbestanden (geen muziek) uitwisselen tussen de speler en uw computer.

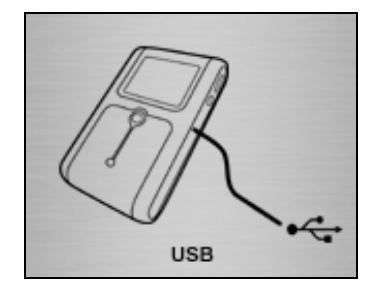

#### Speler losmaken van uw computer

- 1. Klik in MTP-modus op het pictogram **MTP Media Player Clu** of klik in MSD-modus op het pictogram **Hardware** veilig verwijderen **ka**op de taakbalk.
- 2. Klik op USB-massaopslagapparaat veilig verwijderen.
- 3. Wacht tot de melding "Hardware kan veilig worden verwijderd" verschijnt.
- 4. U kunt de speler nu losmaken van de computer.

In de MTP-modus hoeft u alleen de kabel maar los te maken van de computer. De speler start opnieuw op als hij wordt aangesloten op de netadapter. Anders wordt hij uitgeschakeld.

## <span id="page-11-0"></span>**Hoofdstuk 3** Muziek en data gereed maken

We raden u aan de speler op de netadapter aan te sluiten tijdens het synchroniseren of kopiëren van bestanden. Als u dit niet doet, is het mogelijk dat de speler automatisch uitschakelt als de batterij leeg is.

### Muziek synchroniseren met Windows Media Player 10

In de MTP-modus moet u Windows Media Player 10 gebruiken om muziekbestanden op de speler te synchroniseren. Als u de speler voor de eerste keer in de MTP-modus op uw computer aansluit, start Windows Media Player de Device Setup Wizard om u te helpen bij het instellen van automatische of handmatige synchronisatie tussen de computer en uw speler.

Raadpleeg "Muziek kopiëren metWindows Media Player 9" voor meer informatie over het kopiëren van muziek als u Windows Media Player 9 gebruikt.

#### Automatische synchronisatie

- 1. Schakel de speler in en sluit hem aan op de computer om de MTP-modus te starten.
- 2. Selecteer Mediabestanden met Windows Media Player synchroniseren naar dit apparaat als hierom gevraagd wordt en klik op OK.

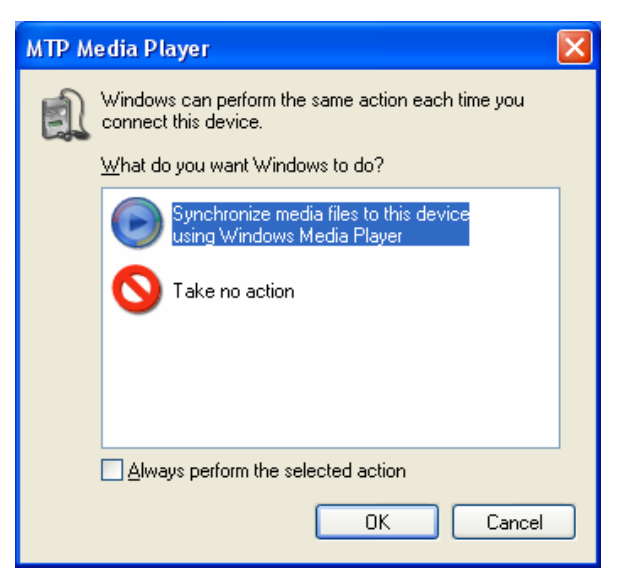

3. De wizard apparaat instellen start. Selecteer Automatisch om voor het eerst te gaan synchroniseren.

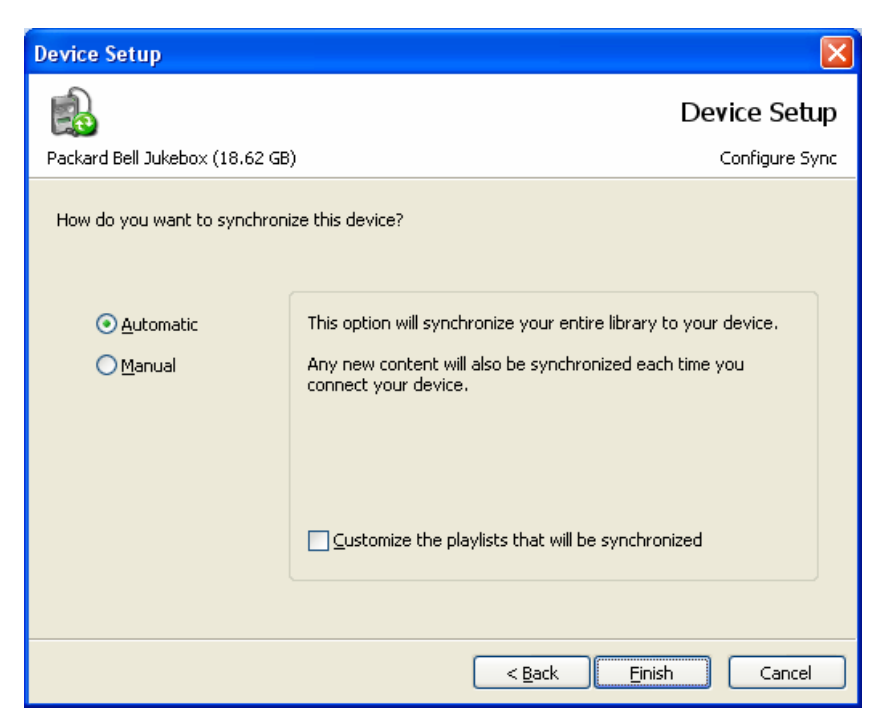

#### 4. Klik op Voltooien.

Automatische synchronisatie begint. Klik op de knop Synchronisatie starten **als de synchronisatie niet start.** 

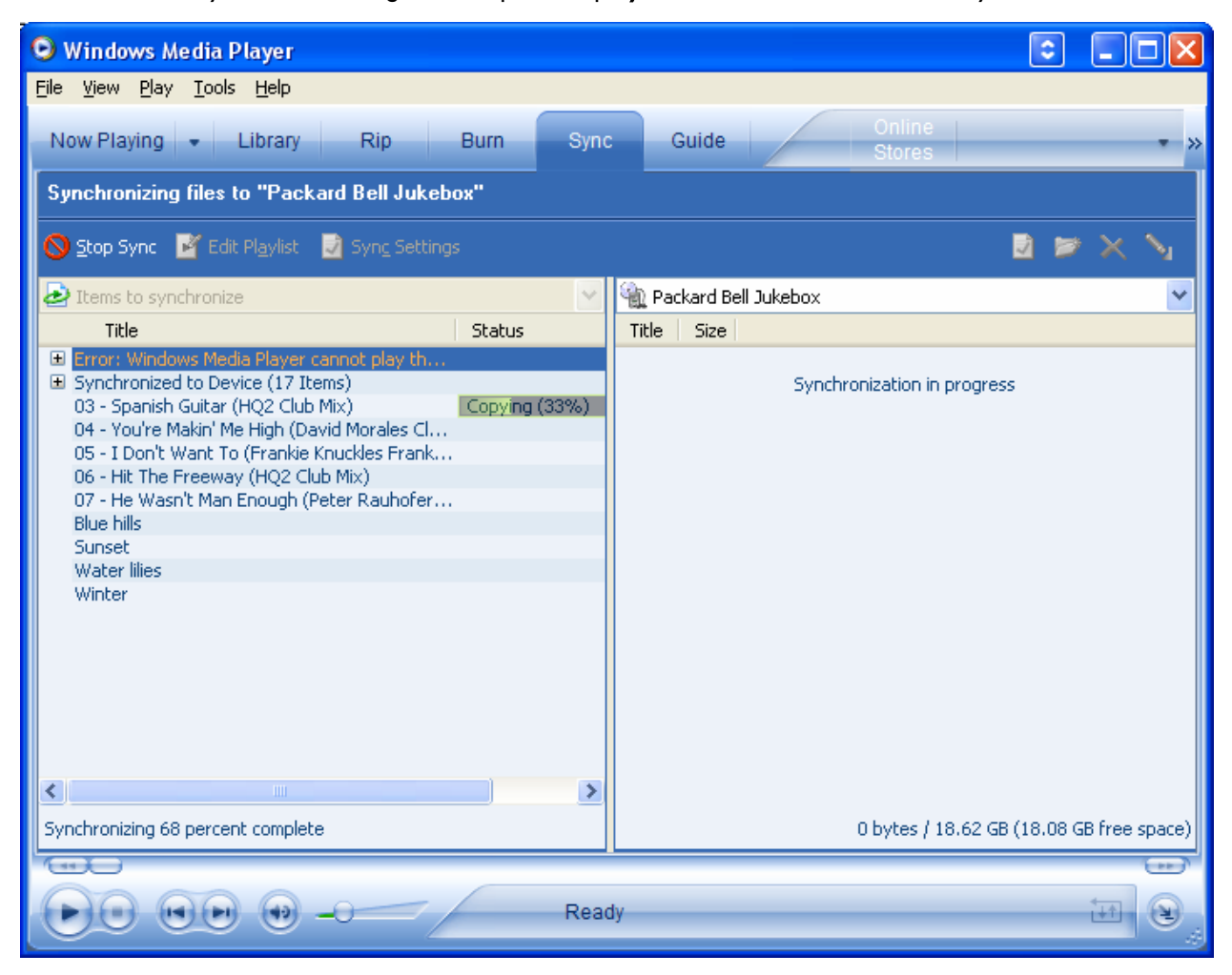

#### Handmatige synchronisatie

1. Schakel de speler in en sluit hem aan op de computer om de MTP-modus te starten.

- 2. Selecteer Mediabestanden met Windows Media Player synchroniseren naar dit apparaat als hierom gevraagd wordt en klik op OK.
- 3. De wizard apparaat instellen start. Selecteer Handmatig om voor het eerst te gaan synchroniseren.
- 4. Klik op Voltooien.

De wizard sluit en de sync-functie van Windows Media Player verschijnt.

#### Muziek handmatig synchroniseren

- 1. Schakel de speler in en sluit hem aan op de computer om de MTP-modus te starten.
- 2. Selecteer Mediabestanden met Windows Media Player synchroniseren naar dit apparaat als hierom gevraagd wordt en klik op OK.
- 3. Klik op Afspeellijst bewerken in de sync-functie.

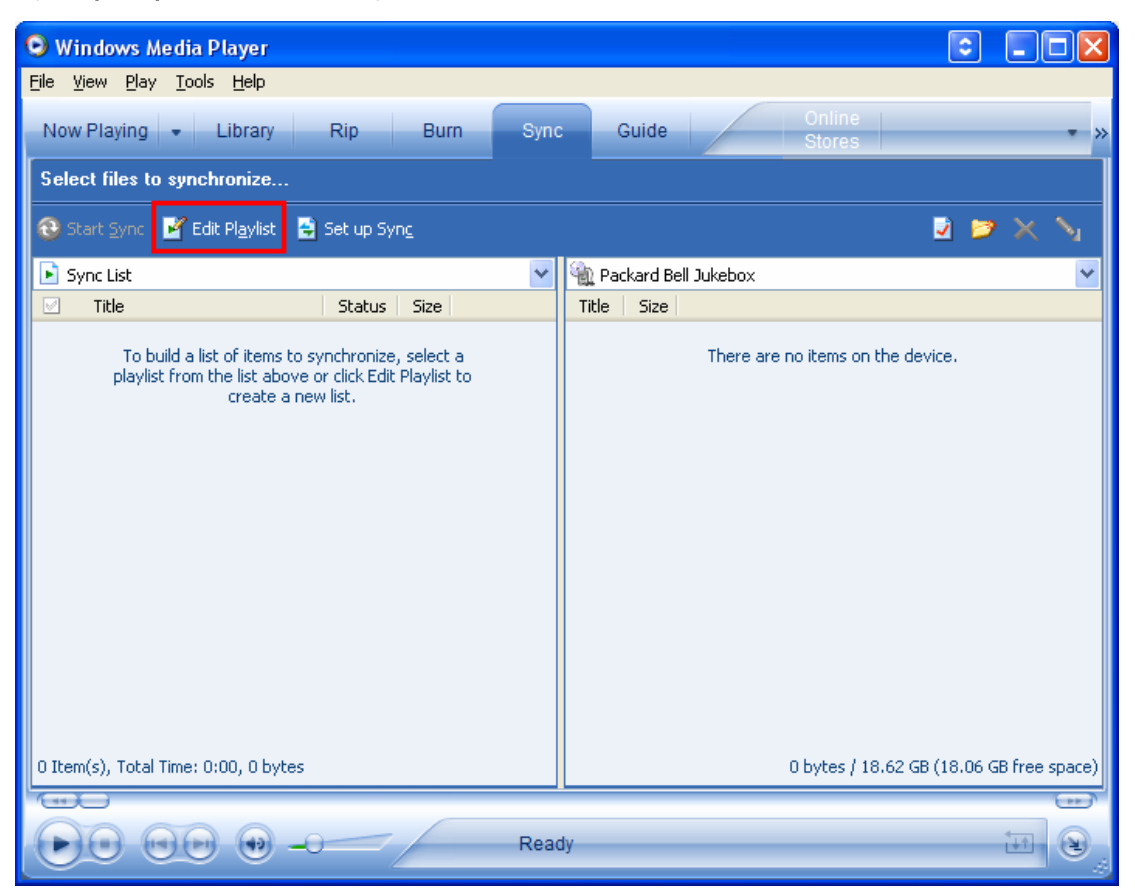

4. Klik op een item in de bibliotheek om het aan de afspeellijst toe te voegen. Klik op OK als alle items aan de afspeellijst zijn toegevoegd.

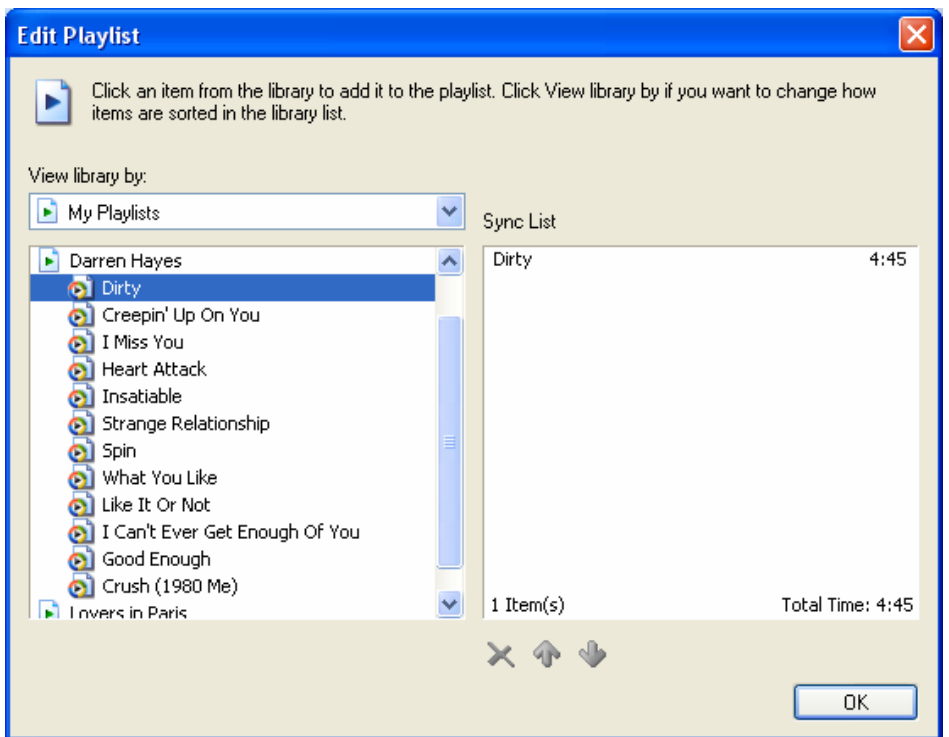

5. Selecteer de speler in het paneel Items op apparaat.

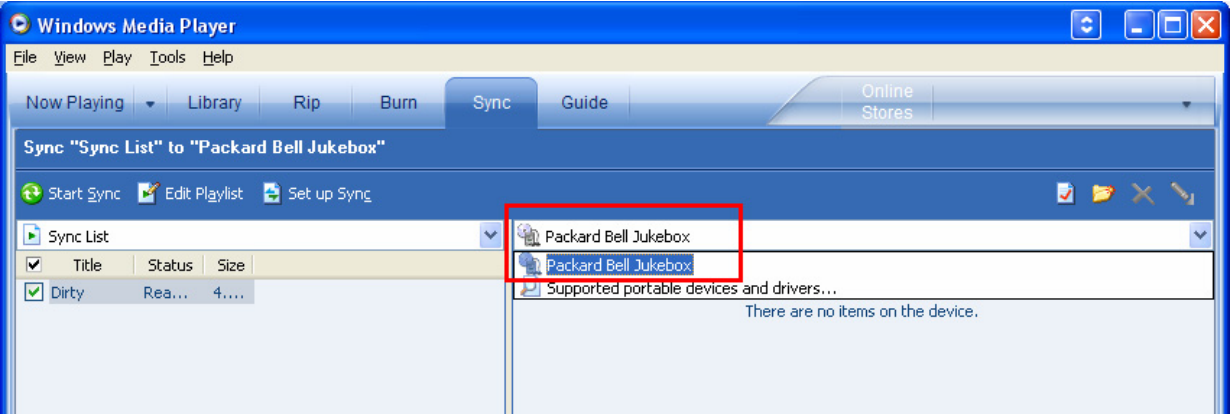

U kunt nu het volgende doen.

- Klik op de knop **Eigenschappen en instellingen weergeven om de instellingen van het kwaliteitsniveau te** bekijken.
- Klik op de knop Map maken **om** een nieuwe map op het apparaat te maken.
- U kunt ook mappen en items op de speler verwijderen om opslagruimte vrij te maken voor gesynchroniseerde bestanden. Klik daarvoor op de mappen en de items in het paneel Items op apparaat en klik daarna op de knop Verwijderen  $\blacksquare$ . Windows Media Player kan geen mappen verwijderen die andere bestanden bevatten dan digitale mediabestanden.
- Klik op de knop Opslagmedia formatteren **be**l om de speler te formatteren. Door formatteren worden alle gegevens op de speler gewist.
- 6. Klik op de knop Synchronisatie starten **1**

Raadpleeg het helpbestand van Windows Media Player op uw computer voor meer informatie over het gebruik van Windows Media Player 10.

### <span id="page-15-0"></span>Muziek kopiëren met Windows Media Player 9

Raadpleeg "Muziek synchroniseren met Windows Media Player 10" voor informatie over de synchronisatie van muziek als u Windows Media Player 10 gebruikt.

Installeer eerst de plug-in voor Windows Media Player vanaf de meegeleverde CD voordat u muziek gaat kopiëren met de Windows Media Player 9.

- 1. Schakel uw speler in en sluit hem op de computer aan om de MSD-modus te starten.
- 2. Start Windows Media Player.
- 3. Klik op Kopiëren naar CD of apparaat. Of klik op Bestand, kies Kopiëren en klik vervolgens op Kopiëren naar draagbaar apparaat.

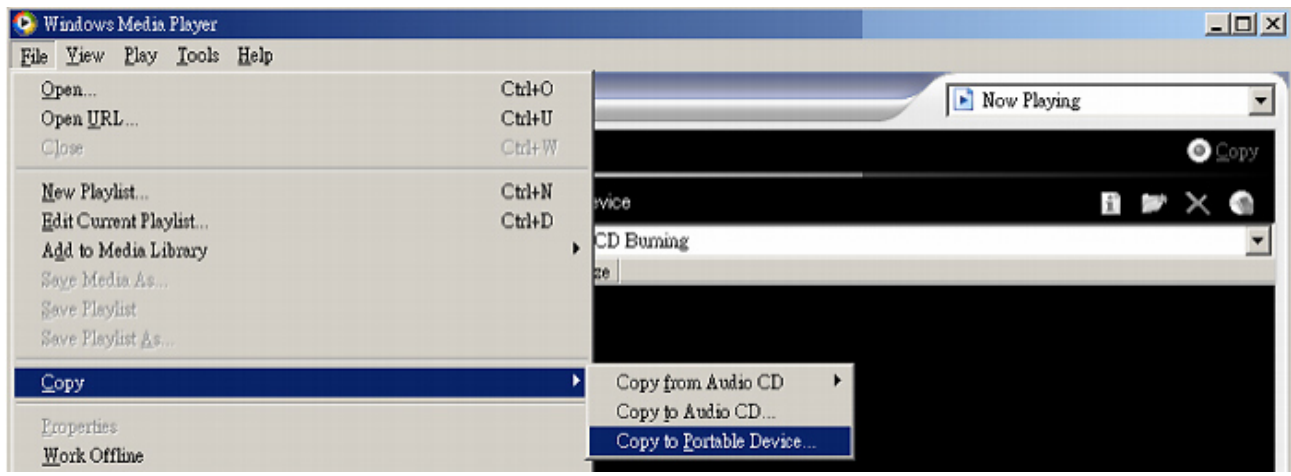

4. Klik in 'Te kopiëren items' op het onderdeel dat u naar de lijst wilt kopiëren.

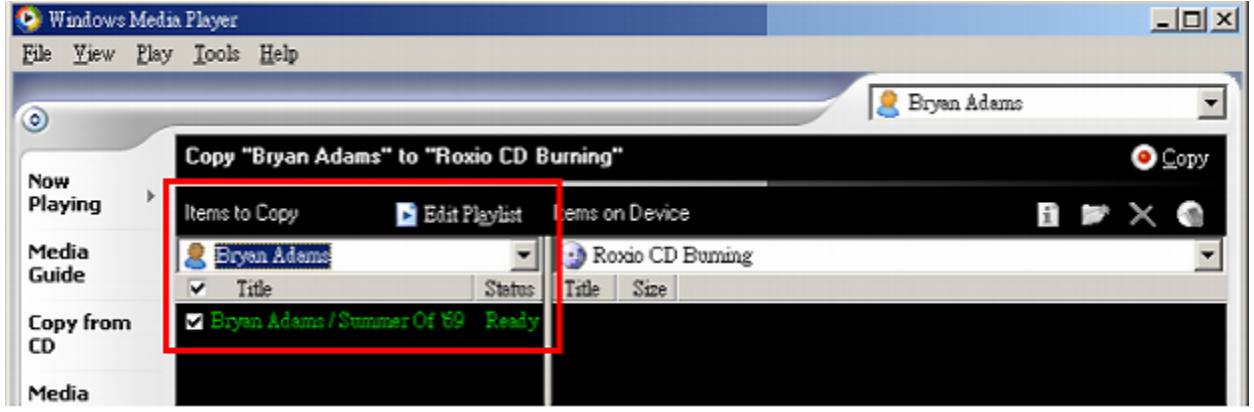

- 5. Maak de vakjes leeg naast bestanden die u niet wilt kopiëren.
- 6. Klik in de lijst in 'Items op apparaat' op Packard Bell Vibe 500. LET OP dat u niet de verwijderbare schijf kiest in de lijst. Als u dit wel doet, werkt de plug-in voor Windows Media Player niet.

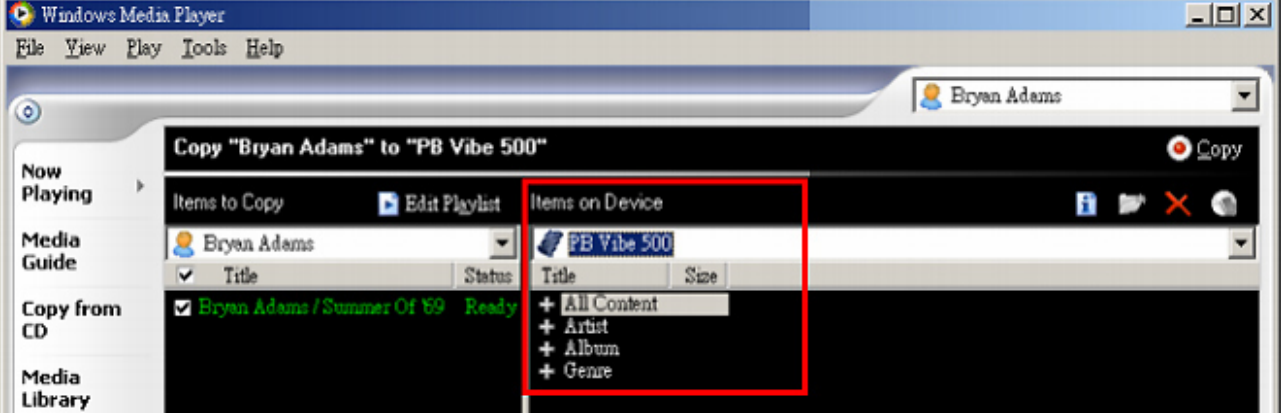

- <span id="page-16-0"></span>7. Klik op de knop Kopiëren rechtsboven. Het muziekbestand wordt nu gekopieerd naar de map MUSIC op de speler.
- 8. Herhaal de stappen 4 t/m 7 voor andere bestanden die u naar uw speler wilt kopiëren.

## Afspeellijsten

Een afspeellijst is een door uzelf samengestelde lijst van muziekbestanden die u wilt beluisteren. Met Windows Media Player kunt u afspeellijsten maken en deze synchroniseren naar de speler om ze af te spelen.

#### Afspeellijst maken in Windows Media Player 10

- 1. Start Windows Media Player.
- 2. Sleep items van het paneel Inhoud of Gegevens in de bibliotheekfunctie naar het paneel Lijst om ze aan de nieuwe afspeellijst toe te voegen.
- 3. Klik in het paneel Lijst op Now Playing List (Huidige afspeellijst) en selecteer Save Playlist As (Afspeellijst opslaan als).

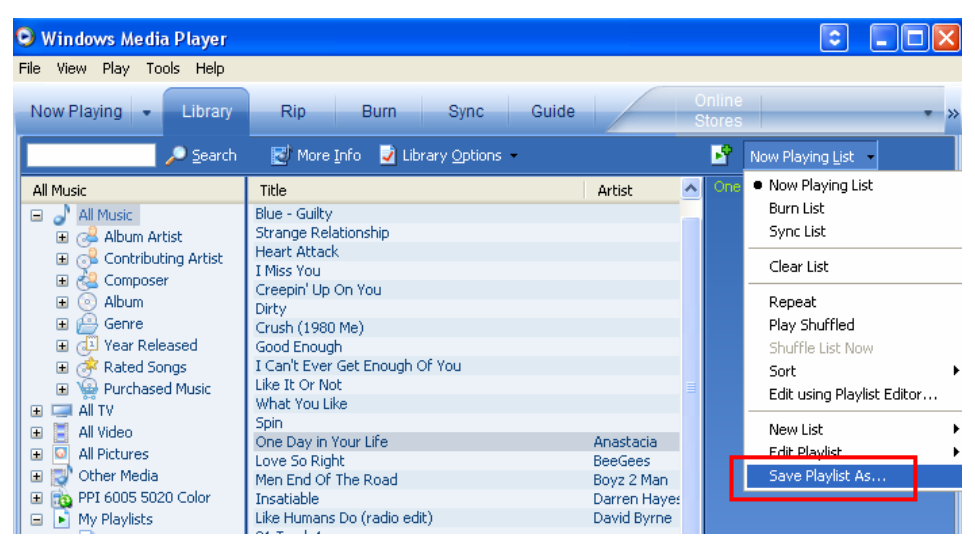

4. Typ in Bestandnaam van de dialoog Opslaan als de naam van de afspeellijst en klik op Opslaan. Uw nieuwe afspeellijst wordt toegevoegd aan de categorie Mijn afspeellijsten in het paneel Inhoud.

#### Afspeellijst naar speler synchroniseren

- 1. Schakel de speler in en sluit hem aan op de computer om de MTP-modus te starten.
- 2. Selecteer Mediabestanden met Windows Media Player synchroniseren naar dit apparaat als hierom gevraagd wordt en klik op OK.
- 3. Selecteer in het paneel Playlist (Afspeellijst) van de sync-functie de afspeellijst die u wilt synchroniseren.

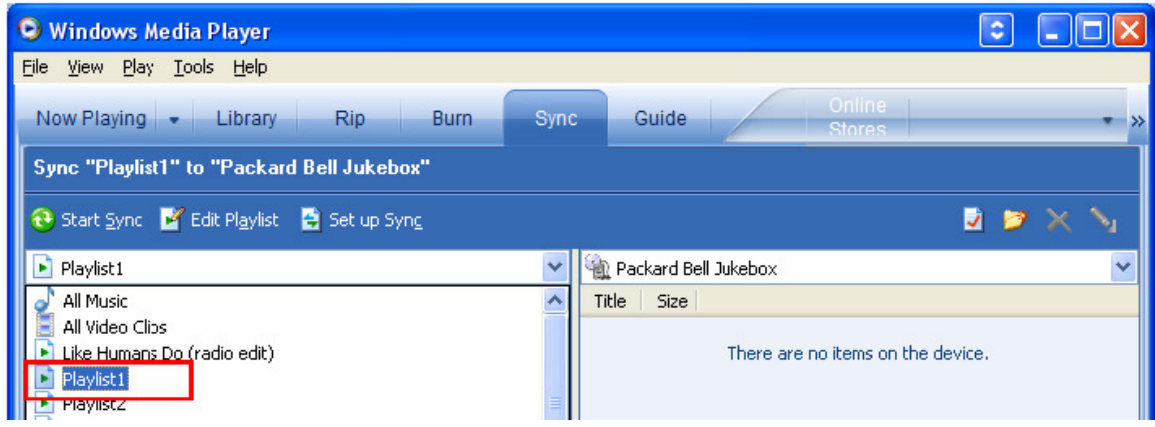

4. Klik op de knop Synchronisatie starten **&** 

#### Een afspeellijst maken in Windows Media Player 9

- 1. Start Windows Media Player
- 2. Klik in Mediabibliotheek op de knop Afspeellijsten en vervolgens op Nieuwe afspeellijst.

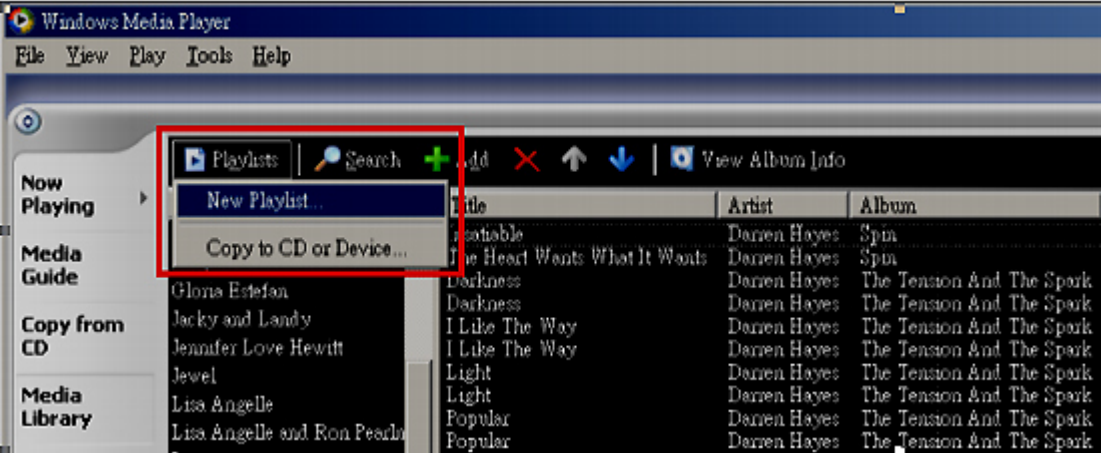

3. Kies in Mediabibliotheek sorteren op de categorie waarin u de inhoud van Mediabibliotheek wilt sorteren.

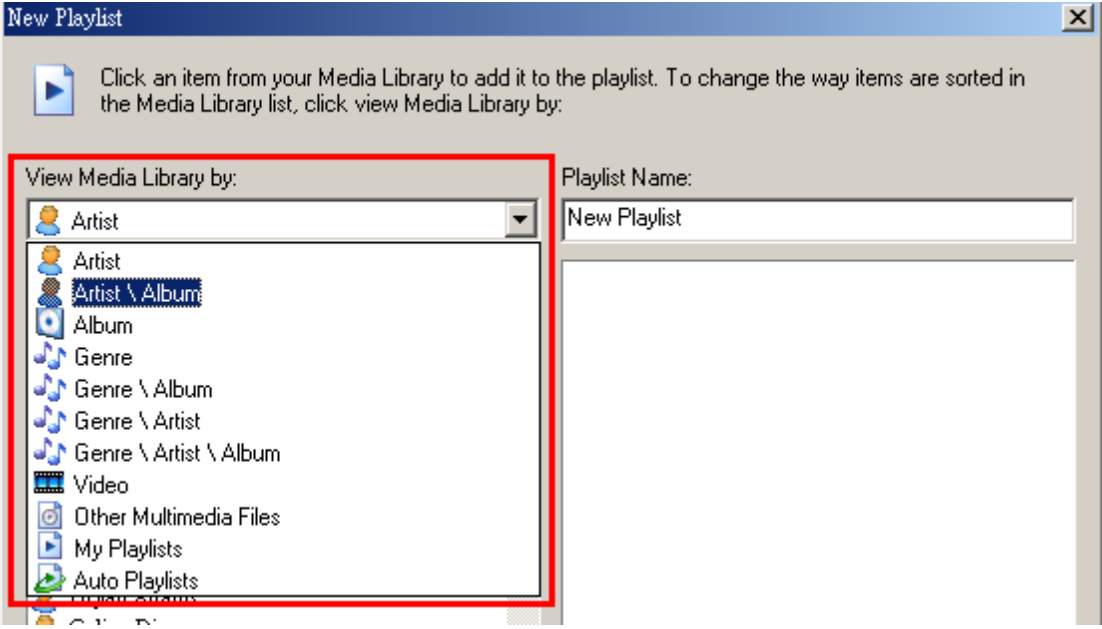

- 4. Klik op een bestand in de lijst om deze uit te breiden en om het toe te voegen bestand te zoeken.
- 5. Klik op het bestand om het aan de afspeellijst toe te voegen.

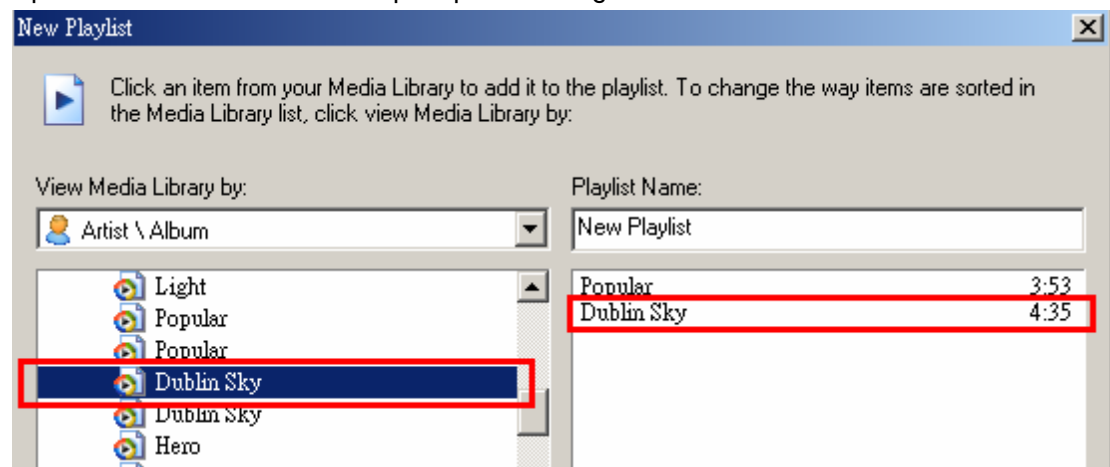

6. Typ de naam van de afspeellijst in het vak Naam van afspeellijst.

<span id="page-18-0"></span>7. Klik op OK. De nieuwe afspeellijst is toegevoegd aan de categorie Mijn afspeellijsten.

#### Afspeellijst naar de speler kopiëren

Om een afspeellijst naar de speler te kopiëren, volgt u de procedure in "Muziek kopiëren met Windows Media Player 9". Selecteer de eerder gemaakte afspeellijst om deze te kopiëren.

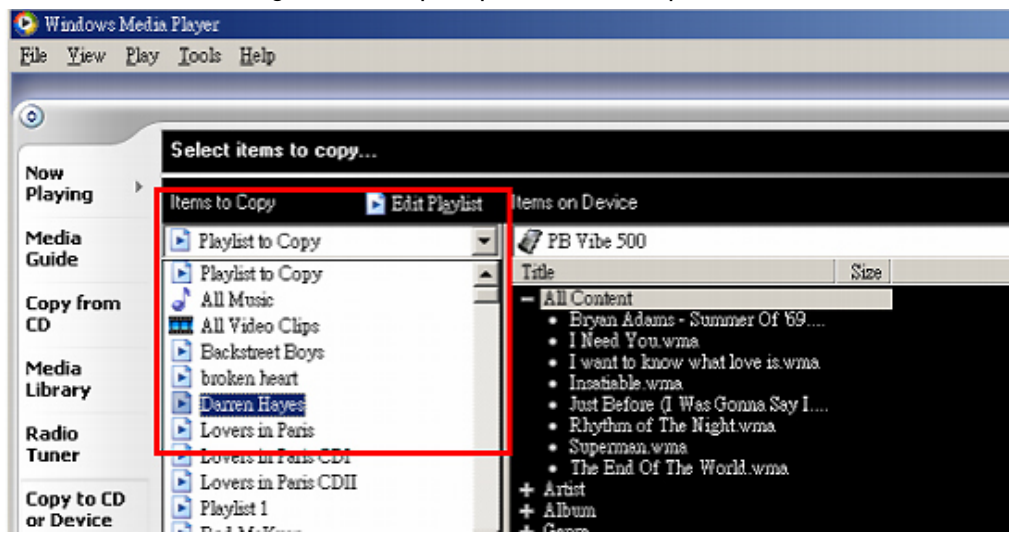

### Data met Windows Explorer naar de speler kopiëren

Let op: Verwijder de map SYSTEM NIET van de speler: deze bevat belangrijke systeembestanden. Anders kan de speler problemen ondervinden als deze weer wordt opgestart.

We raden u af bestanden te kopiëren met de Verkenner van Windows. Raadpleeg "Muziek synchroniseren met Windows Media Player 10" en "Muziek kopiëren met Windows Media Player 10" eerder in dit hoofdstuk om muziekbestanden naar de speler te kopiëren.

- 1. Sluit de speler aan op uw computer. (Zie de procedure die onder "Opladen via de computer" in de sectie "Accu opladen" is beschreven.)
- 2. Schakel uw speler in om de MSD-modus te starten. In het scherm wordt gemeld dat de speler is aangesloten in de USB-modus. De speler wordt gezien als een verwisselbare schijf.
- 3. Wissel bestanden uit met de speler via Windows Verkenner.

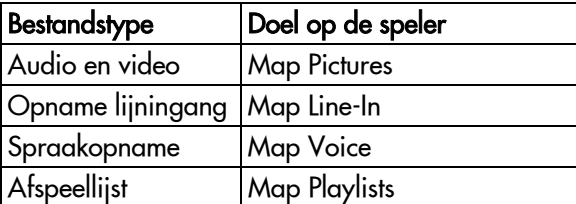

<span id="page-19-0"></span>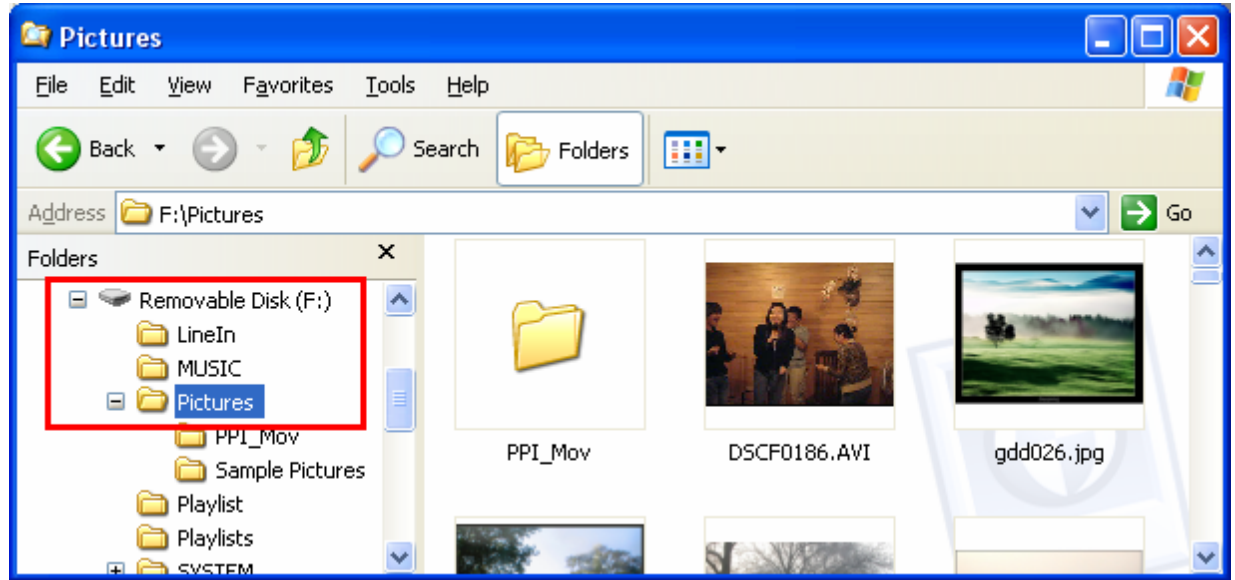

4. Nadat de bestanden zijn gekopieerd, maakt u de speler los van de computer zoals beschreven is in de sectie "Speler loskoppelen van uw computer", eerder in deze handleiding. U kunt uw gegevens nu kopiëren naar een andere computer.

## *Hoofdstuk 4* Muziek beluisteren

Voordat u de muziekbestanden kunt afspelen, moet u deze met Windows Media Player naar de speler hebben gesynchroniseerd of gekopieerd. Zie hoofdstuk 3 voor meer informatie.

Om de muziekbestanden op uw speler bij te werken selecteert u music (Muziek) in het hoofdmenu, daarna Refresh Tracks (Titels verversen) en drukt u vervolgens op de knop OK.

## Muziek afspelen

- 1. Controleer of de speler niet op uw computer is aangesloten.
- 2. Selecteer music (Muziek) in het hoofdmenu en druk op de knop OK.
- 3. Als u alle muziekbestanden op de speler wilt afspelen, selecteert u All Songs (Alle titels) en drukt op de knop OK.

U kunt ook andere categorieën selecteren, waaronder Playlists (Afspeellijsten), Artists (Artiesten), Albums, Mappen, Genres en MyRecorded (Eigen opnames).

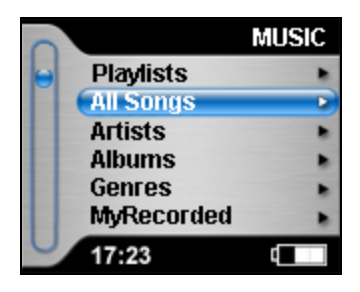

- 4. Druk op de knop OK om het afspelen te starten.
- 5. Tijdens het afspelen kunt u het volgende doen.
	- Druk op de knop **Afspelen/pauze (>11)** om het afspelen te onderbreken. Druk nogmaals op deze knop om het afspelen te hervatten.
	- Houd de knop Afspelen/pauze ( $\blacktriangleright$ II) ingedrukt om het afspelen te beëindigen.
	- Houd de knop Vorige ( $\blacktriangleleft$ ) ingedrukt om snel terug te gaan binnen een bestand.
	- Houd de knop Volgende ( $\rightarrow$ ) ingedrukt om snel vooruit te gaan binnen een bestand.
	- Druk nadat de huidige titel ruim vijf seconden is afgespeeld op de knop Vorige ( $\blacktriangleleft$ ) om naar het begin van het huidige bestand te gaan.
- <span id="page-20-0"></span>• Druk vóórdat de huidige titel vijf seconden is afgespeeld op de knop **Vorige (** $\leftrightarrow$ **)** om naar het begin van het vorige bestand te gaan.
- Druk op de knop Volgende ( $\blacktriangleright$ ) om naar het volgende bestand te gaan.

Selecteer om de volgorde van de titels in een afspeellijst te veranderen de optie Sorting Order (Sorteervolgorde) in de functie music (Muziek) en kies dan Sort by Title (Sorteren op titel), Sort by Track No. (Sorteren op titelnummer) of Sort by Artist (Sorteren op artiest).

Tijdens het afspelen kunt u op de knop Cancel (Annuleren) drukken om andere functies te gebruiken. De speler toont automatisch het scherm afspeelmodus als deze 15 seconden inactief is geweest.

Als u het afspelen niet stopt voordat u de speler opnieuw inschakelt, hervat de speler het afspelen automatisch en toont het scherm afspeelmodus.

### Volume aanpassen

Als u met de scrollbalk schuift om het volume tijdens afspelen aan te passen, verschijnt het scherm voor aanpassing van het volume. Schuif over de scrollbalk om het volume aan te passen. Druk op de knop OK/Annuleren om de wijziging op te slaan en terug te gaan naar het scherm afspeelmodus.

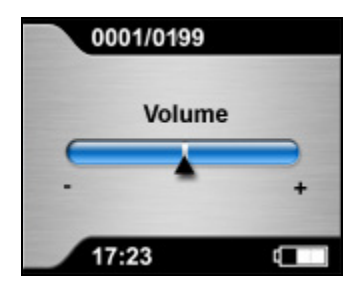

## Fragment herhalen

U kunt een bepaald fragment tijdens het afspelen meermaals herhalen om het aandachtig te beluisteren. Deze functie is erg handig bij taalonderwijs.

- 1. Druk tijdens het afspelen op de knop OK/Repeat A-B (OK/A-B herhalen) om het startpunt te kiezen. Het pictogram A- verschijnt middenonder in het scherm.
- 2. Druk nogmaals op de knop OK/Repeat A-B (OK/A-B herhalen) om het eindpunt te kiezen. Het pictogram A-B verschijnt in het scherm. Het fragment wordt nu herhaaldelijk afgespeeld.
- 3. Druk nogmaals op de knop OK/Repeat A-B (OK/A-B herhalen) om terug te gaan naar normaal afspelen.

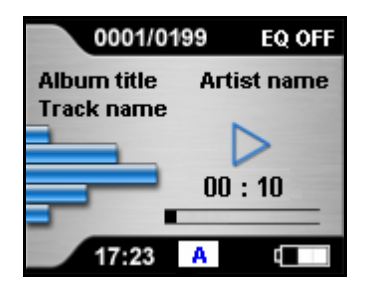

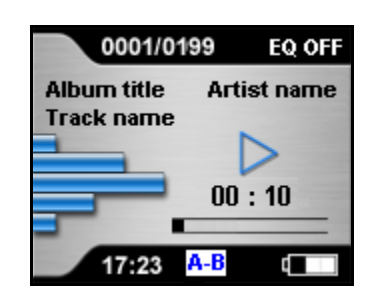

## <span id="page-21-0"></span>Afspeelmodus wijzigen

#### Leesmodus instellen

- 1. Druk in de afspeelmodus op de knop Menu om het menu te openen.
- 2. Selecteer Read mode (Leesmodus) en druk op de knop OK.
- 3. Kies een van de volgende mogelijkheden.
	- No Repeat (niet herhalen): Geselecteerde nummers in volgorde afspelen.
	- Repeat One (één herhalen): Huidig nummer herhalen.
	- Repeat All (alles herhalen): Alle geselecteerde nummers herhalen.
	- Shuffle: Geselecteerde nummers eenmaal in willekeurige volgorde afspelen.

U kunt de Leesmodus ook starten via de instellingenfunctie.

## Titelgegevens bekijken

- 1. Druk in de afspeelmodus op de knop Menu om het menu te openen.
- 2. Selecteer Properties (Eigenschappen) en druk op de knop OK. De bestandsnaam en de bestandsgrootte verschijnen in het scherm.

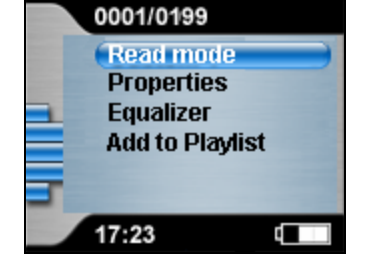

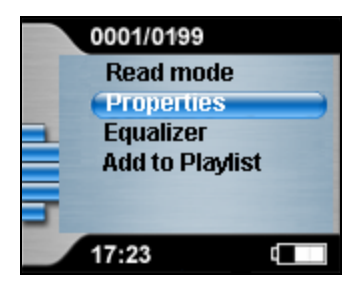

## Equalizer (EQ) instellen

De speler heeft verschillende EQ-modi voor een optimale weergave van uw muziekbestanden. Zo kunt u het geluid aan uw persoonlijke wensen aanpassen.

- 1. Druk in de afspeelmodus op de knop Menu om het menu te openen.
- 2. Selecteer Equalizer en druk op de knop OK.
- 3. Kies de gewenste EQ-modus en druk op OK.

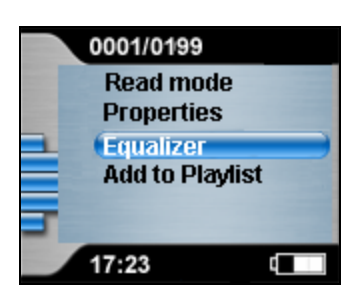

Zie de sectie "EQ-instelling" in Hoofdstuk 7 voor het inregelen van de eigen instellingen 1 en 2.

De EQ-modus en het SRS-effect kunnen niet tegelijkertijd zijn ingeschakeld.

#### Enhancement Effect instellen

WOW is een speciale combinatie van SRS-audiotechnologieën voor een geweldige luisterervaring met volle bastonen.

- 1. Druk in de afspeelmodus op de knop Menu om het menu weer te geven.
- 2. Kies Equalizer en druk op OK.
- 3. Kies SRS WOW en druk op OK. De indicatie SRS rechtsboven in het scherm geeft aan dat het SRS-effect is ingeschakeld.
- 4. Druk op Annuleren om terug te gaan naar het vorige scherm.

<span id="page-22-0"></span>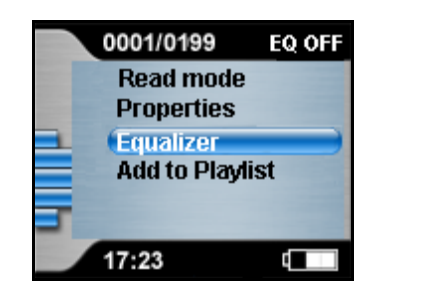

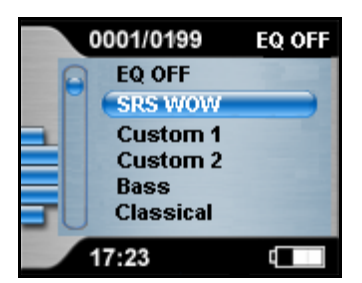

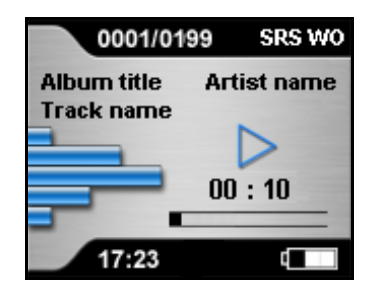

### Titels aan afspeellijst toevoegen

- 1. Druk in de afspeelmodus op de knop Menu om het menu te openen.
- 2. Selecteer Add to Playlist (Aan afspeellijst toevoegen) en druk op de knop OK.
- 3. Selecteer de afspeellijst waaraan u de titel wilt toevoegen.

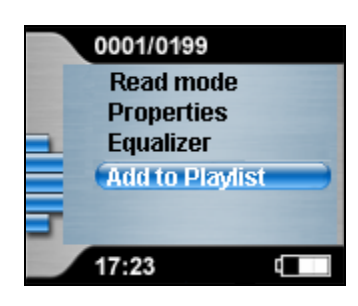

## *Hoofdstuk 5* Afbeeldingen en video's bekijken

## Afbeelding bekijken

Zorg dat u de bestanden die u wilt bekijken vooraf naar de map \Pictures hebt gekopieerd met de Verkenner. Raadpleeg het onderdeel "Gegevens naar de speler kopiëren met de verkenner van Windows" in hoofdstuk 3 voor meer informatie.

#### Afbeeldingen overdragen met MagicPicture

Met het programma Magic Picture kunt u uw digitale toto's converteren, zodat u ze op uw Vibe 500 kunt weergeven.

U moet het programma eerst op uw computer installeren om het te kunnen gebruiken:

- 1. Plaats de meegeleverde Companion-CD in uw computer.
- 2. Klik op het pictogram **MagicPicture** en volg de aanwijzingen op het scherm om de installatie te voltooien.
- 3. Kies een bestand op uw computer dat u wilt overdragen naar uw Vibe 500.
- 4. Klik met de rechtermuisknop op de afbeelding en klik vervolgens op **MagicPicture**.

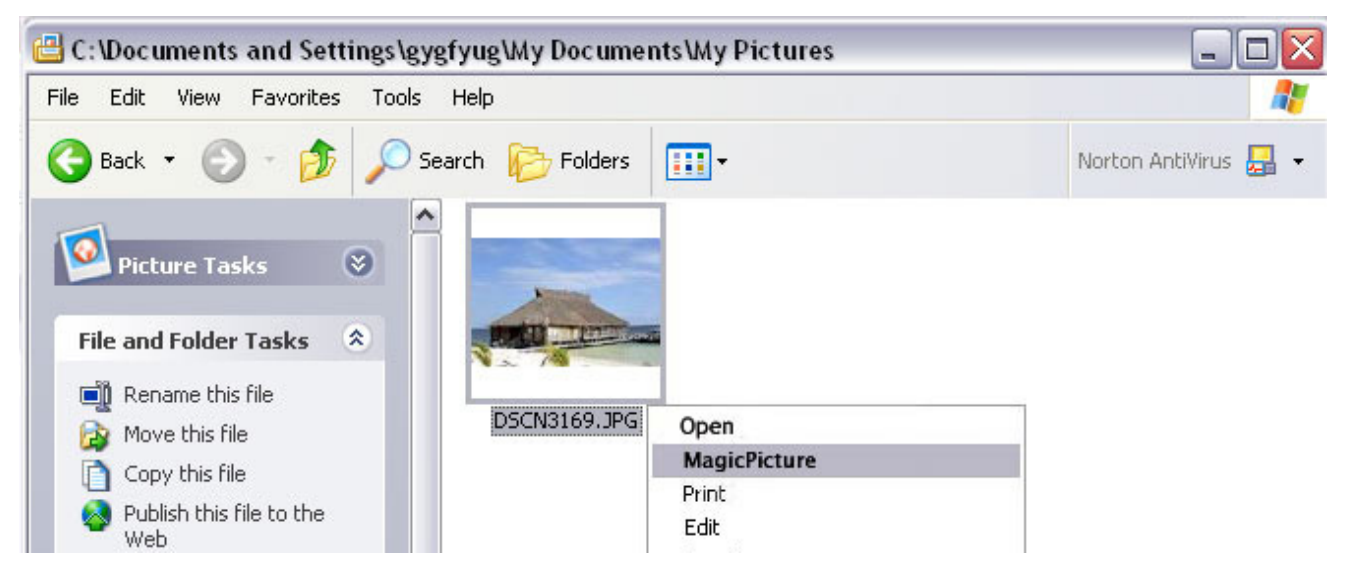

- 5. Als de speler op de computer is aangesloten, worden de afmetingen van de afbeelding aangepast, wordt de naam van de foto veranderd in "xxx – MagicPicture.jpg" en wordt de foto automatisch naar de speler gestuurd.
- 6. Als de speler niet op de computer is aangesloten, maakt MagicPicture een ".jpg"-kopie van uw foto en voegt "MagicPicture" toe aan de bestandsnaam. Herhaal deze stappen voor elke foto die u naar de speler wilt overdragen.
- 7. Sluit de speler aan op uw computer en kopieer uw foto's met Windows Verkenner naar de map "IMAGES".

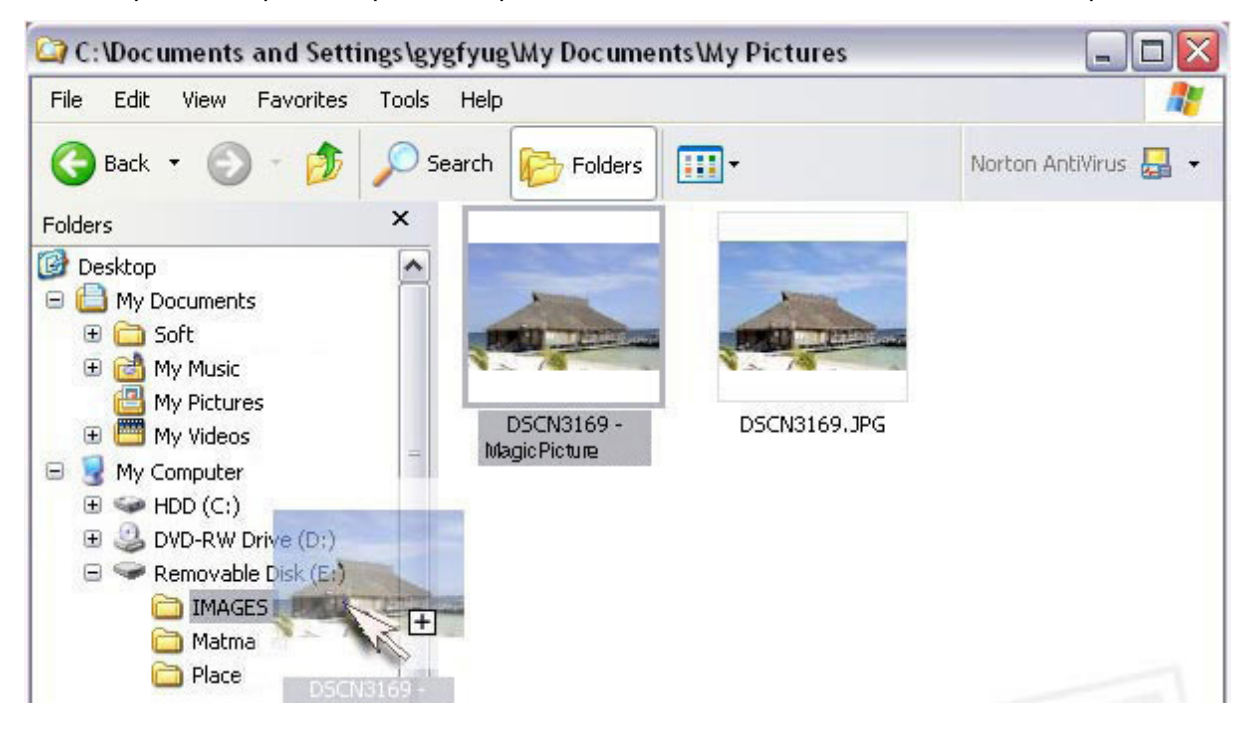

- 1. Zorg dat de speler niet op uw computer aangesloten is.
- 2. Selecteer multi-media in het hoofdmenu en druk op de knop OK.
- 3. Kies de afbeelding die u wilt bekijken in de lijst en druk op OK.
- 4. Met de knoppen Links ( $\leftrightarrow$ )/Rechts ( $\leftrightarrow$ ) kunt u naar de vorige/volgende afbeelding gaan

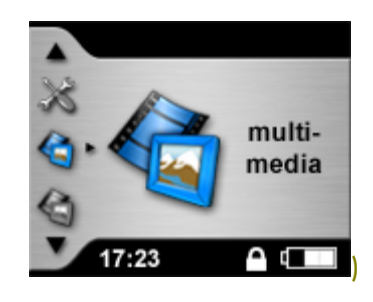

#### <span id="page-24-0"></span>Bestandsgegevens bekijken

- 1. Druk in de weergavemodus op de knop Menu om het menu te openen.
- 2. Selecteer Properties (Eigenschappen) en druk op de knop OK. De bestandsnaam en de bestandsgrootte verschijnen in het scherm.

#### **Diashow**

- 1. Druk in de weergavemodus op de knop Menu om het menu te openen.
- 2. Selecteer Slideshow (Diashow) en druk op de knop OK. De diashow begint. Druk op de knop Annuleren om de diashow te stoppen en terug te gaan naar de bestandenlijst.

#### Afbeelding verwijderen

- 1. Druk in de weergavemodus op de knop Menu om het menu te openen.
- 2. Selecteer Delete (Verwijderen) en druk op de knop OK.
- 3. Selecteer Yes en druk op de knop OK om de afbeelding te verwijderen.

### Video afspelen

Voordat u video's kunt bekijken moet u de bestanden met Windows Explorer naar de map \Pictures op uw speler kopiëren. Zie het gedeelte "Data met Windows Explorer naar de speler kopiëren" in Hoofdstuk 3 voor meer informatie.

Als u een beeldbestand (MOV of AVI) afspeelt, wordt de weergave van muziek gestopt.

U kunt geen zwart/wit-beeldbestanden afspelen.

- 1. Zorg dat de speler niet op uw computer aangesloten is.
- 2. Selecteer multi-media in het hoofdmenu en druk op de knop OK.
- 3. Kies in de lijst het bestand dat u wilt bekijken en druk op OK om de weergave te starten.

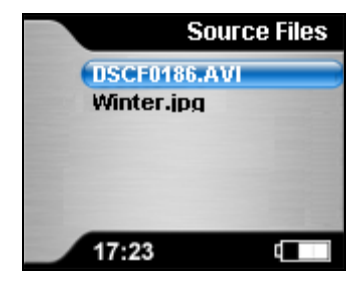

#### Mappen beheren

U kunt op de speler nieuwe mappen maken voor foto- of beeldbestanden. Volg de volgende procedure:

- 1. Zorg dat de speler niet is aangesloten op uw computer.
- 2. Kies in het hoofdmenu multi-media en druk op OK.
- 3. Druk op de knop Menu om het menu weer te geven.
- 4. Kies New folder (Nieuwe map) en druk op OK.

Als de map gemaakt is, verschijnt de lijst weer op het scherm, inclusief de nieuwe map (met de naam folderx – x is het nummer).

Een map verwijderen:

- 1. Selecteer in de lijst de map die u wilt verwijderen.
- 2. Druk op de knop Menu om het menu weer te geven.
- 3. Kies Delete (verwijderen) en druk op OK.
- 4. Kies YES en druk op OK om de geselecteerde map te verwijderen.

## <span id="page-25-0"></span>Bestanden kopiëren

U kunt foto- of beeldbestanden kopiëren naar een andere map in de lijstmodus. Volg de volgende procedure:

- 1. Zorg dat de speler niet is aangesloten op uw computer.
- 2. Kies in het hoofdmenu multi-media en druk op OK.
- 3. Selecteer in de lijst de map die u wilt kopiëren.
- 4. Druk op de knop Menu om het menu weer te geven.
- 5. Kies Copy (kopiëren) en druk op OK.
- 6. Kies in de lijstmodus indien nodig de doelmap en druk op OK.
- 7. Druk op de knop Menu om het menu weer te geven.
- 8. Kies Paste (plakken) en druk op OK.

## <span id="page-26-0"></span>*Hoofdstuk 6* Extra functies

## Speler als bestandsbrowser gebruiken

U kunt de speler gebruiken om bestanden uit te wisselen met een digitale camera.

#### Speler aansluiten op een digitale camera

- 1. Zorg dat de digitale camera ingeschakeld is voordat u deze aansluit. Anders zal de speler de camera niet detecteren.
- 2. Sluit het ene uiteinde van de meegeleverde korte USB-kabel aan op de USB-poort van de speler en het andere uiteinde op de bij uw digitale camera geleverde USB-kabel.
- 3. Sluit het andere uiteinde van de USB-kabel van de camera aan op de USB-poort van de camera.

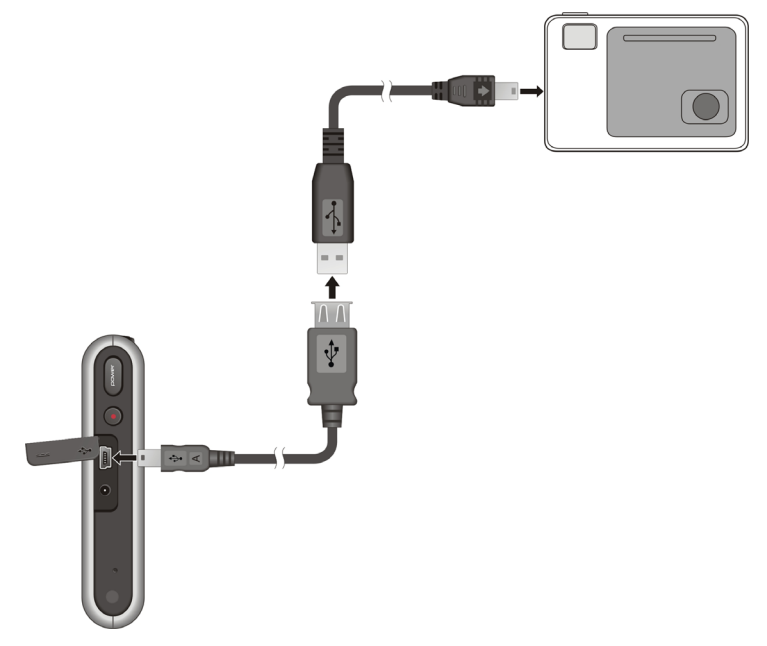

Mogelijk worden sommige modellen digitale camera's niet ondersteund. Zie de sectie "Compatibiliteit camera's" in Appendix B voor meer informatie.

De wijze van aansluiten kan per cameramodel verschillen. Zie de documentatie van de camera voor meer informatie.

Het is raadzaam om de netadapter bij de speler te gebruiken als u deze aansluit op een digitale camera. Anders bestaat de mogelijkheid dat de speler automatisch uitschakelt als de accu leeg raakt of hem aansluit op een apparaat dat voeding nodig heeft.

#### Bestanden naar de speler kopiëren

Nadat de speler op de digitale camera aangesloten is, kunt u bestanden van de camera naar de speler kopiëren. Dat doet u als volgt.

- 1. Na het aansluiten verschijnt automatisch een menu op het scherm.
- 2. Selecteer Copy all (Alles kopiëren) en druk op de knop OK. Het kopiëren begint.

Bij deze procedure kunt u geen afzonderlijke bestanden selecteren of kopiëren.

#### Meer functies van de bestandsbrowser

Via het menu kunt u ook de volgende bewerkingen uitvoeren.

- Open to view (Openen om te bekijken) Op de digitale camera opgeslagen mappen en bestanden bekijken.
- Extract all (Alle verplaatsen) Alle bestanden van de digitale camera overbrengen naar de speler.

<span id="page-27-0"></span>Als u maar één bestand van de digitale camera naar de speler wilt kopiëren, volgt u de volgende procedure:

- 3. Als de apparaten op elkaar zijn aangesloten, verschijnt automatisch een menu op het scherm.
- 4. Kies Open to view (openen om te bekijken) en druk op OK.
- 5. Kies in de bestandslijst op de digitale camera de map of het bestand die/dat u wilt kopiëren.
- 6. Druk op de knop Menu om het menu weer te geven.
- 7. Kies Copy (kopiëren) en druk op OK.
- 8. Het scherm geeft de lijstmodus van het multimedia-menu weer.
- 9. Kies indien nodig de doelmap en druk op OK.
- 10. Druk op de knop Menu om het menu weer te geven.

Kies Paste (plakken) en druk op OK.

### Opnemen

De speler ondersteunt geluidsopnames via de ingebouwde microfoon en de lijningang.

#### Opnemen via microfoon

Standaard wordt opgenomen via de ingebouwde microfoon.

- 1. Als u de opnamefunctie gaat gebruiken, stopt het afspelen.
- 2. Houd de speler met de microfoon dicht bij uw mond.
- 3. Druk op de knop Record (Opnemen) van de speler om het opnemen te starten. Het scherm geeft de opnamefunctie weer.
- 4. Tijdens een opname kunt u op de afspeelknop drukken om te pauzeren, en nogmaals om de opname te hervatten.
- 5. Druk op de knop Record (Opnemen) om de opname te stoppen. De opname wordt in WAV-formaat opgeslagen.
- 6. Zie de sectie "Opgenomen bestand afspelen", verderop in dit hoofdstuk, voor het afspelen van de opname.

#### Opnemen via lijningang

Standaard wordt opgenomen via de ingebouwde microfoon. Daarom moet u eerst de instelling voor het opnemen wijzigen in de modus lijningang.

- 1. Selecteer record (Opnemen) in het hoofdmenu en druk op de knop OK.
- 2. Selecteer Record Line-In (Opnemen via lijningang) en druk op de knop OK.
- 3. Druk op de knop Annuleren om de wijziging op te slaan en terug te gaan naar het vorige scherm.

Opnemen via de lijningang gaat als volgt.

1. Sluit het ene uiteinde van de bijgeleverde audiokabel aan op de lijnuitgang van de externe bron, bijvoorbeeld uw computer. Sluit het andere uiteinde van de kabel aan op de lijningang van de speler.

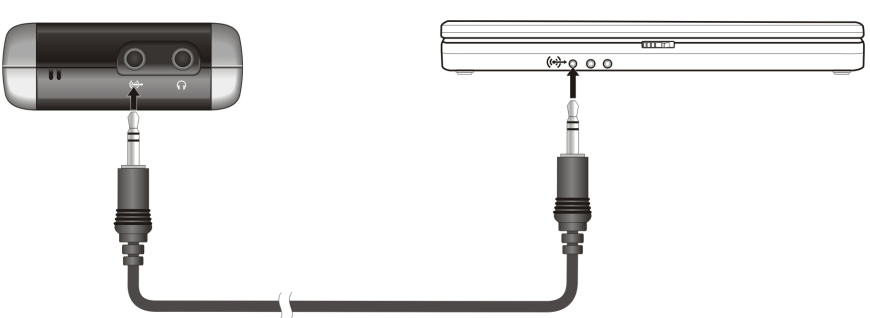

- 2. Druk op de knop Record (Opnemen) van de speler om het opnemen te starten en daarna muziek van de bron af te spelen. The screen displays the recording feature.
- 3. Tijdens een opname kunt u op de afspeelknop drukken om te pauzeren, en nogmaals om de opname te hervatten.
- 4. Druk op de knop Record (Opnemen) om de opname te beëindigen. De opname wordt in MP3-formaat opgeslagen.

<span id="page-28-0"></span>5. Zie de sectie "Opgenomen bestand afspelen", verderop in dit hoofdstuk, voor het afspelen van de opname.

#### Opgenomen bestand afspelen.

- 1. Zorg dat de speler niet op uw computer aangesloten is.
- 2. Selecteer music (Muziek) in het hoofdmenu en druk op de knop OK.
- 3. Selecteer **MyRecorded** (Eigen opnames) en druk op de knop **OK**.
- 4. Selecteer de map Voice (Spraak) om een microfoonopname af te spelen. Selecteer de map LineIn (Lijningang) om een opname met de lijningang af te spelen.
- 5. Selecteer het gewenste bestand en druk op de knop OK om het afspelen te starten.

#### Als u opgenomen bestanden afspeelt, kunt u niet naar andere bestanden navigeren of de herhaalfunctie gebruiken.

#### Opnamekwaliteit instellen

- 1. Selecteer **record** (Opnemen) in het hoofdmenu en druk op de knop **OK**.
- 2. Selecteer **MIC Setup** (Microfoon instellen) en druk op de knop **OK**.
- 3. U kunt vier kwaliteitsopties kiezen.

Voor microfoonopnames – **Best Quality** (Hoogste kwaliteit) (512 kbps), **Superior Quality** (Uitstekende kwaliteit) (256 kbps), **Good Quality** (Goede kwaliteit) (192 kbps; standaardinstelling) en **Standard Quality** (Standaardkwaliteit) (129 kbps).

Voor opnames met de lijningang – **Best Quality** (Hoogste kwaliteit) (256 kbps), **Superior Quality** (Uitstekende kwaliteit) (192 kbps), **Good Quality** (Goede kwaliteit) (128 kbps; standaardinstelling) en **Standard Quality** (Standaardkwaliteit) (64 kbps).

Selecteer de gewenste optie en druk op de knop OK.

4. Druk op de knop **Annuleren** om de wijziging op te slaan en terug te gaan naar het vorige scherm.

## **Spelletjes**

#### Snake

- 1. Selecteer **games** (Spelletjes) in het hoofdmenu en druk op de knop **OK**.
- 2. Selecteer Snake en druk op de knop OK.
- 3. Druk op de knop Spelen ( $\blacktriangleright$ II) om het spel te starten.

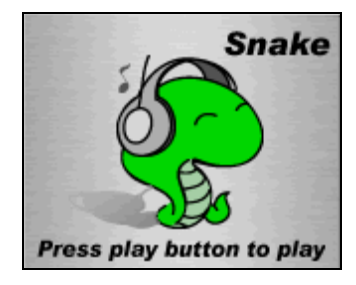

Verplaats de slang om bonussen te vergaren die willekeurig op het scherm verschijnen.

Linksboven in het scherm ( $\frac{1}{2}$  = 2) ziet u hoeveel levens u nog hebt (u hebt twee levens bij de aanvang van het spel). De behaalde scores vindt u rechtsboven in het scherm ( $P = 0$ ).

- 4. De knoppen hebben de volgende functies.
	- Knop naar rechts (  $\blacktriangleright$ i) rechtsaf draaien.
	- Knop naar links ( $\leftrightarrow$ ) linksaf draaien.
	- Menu-knop instructies voor het spel oproepen
- 5. U gaat naar het volgende niveau door meerdere hapjes te nemen.
- Het spel is afgelopen als u geen levens meer hebt. Druk op de knop **Play** (Spelen) (►II) om een nieuw spel te starten.
- 6. Druk op de knop Cancel (Annuleren) om het spel te verlaten.

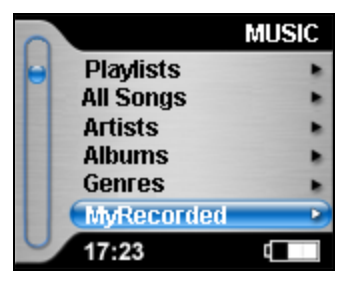

#### Reel

- 1. Selecteer games (Spelletjes) in het hoofdmenu en druk op de knop OK.
- 2. Selecteer Reel en druk op de knop OK.
- 3. Druk op de knop Spelen ( $\blacktriangleright$ II) om het spel te starten.

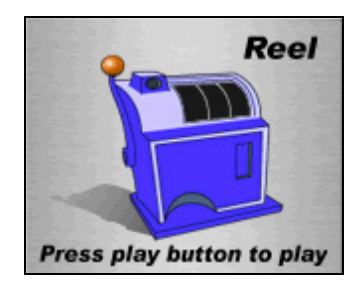

Dit is een gokautomaat.

Linksboven in het scherm (\$ = 30) ziet u hoeveel credits u nog hebt (u hebt 30 dollar bij de aanvang van het spel). Uw inzet vindt u rechtsboven in het scherm (Invest = 0).

- 4. U moet inzetten voordat u aan de hendel trekt. De knoppen hebben de volgende functies.
	- Knop naar links ( $\leftrightarrow$ ) de inzet bepalen (vijf dollar is het maximum). Een hogere inzet vergroot de combinatierijen.
	- Knop naar rechts (
	ightarrechts (  $\rho$ ) aan de hendel trekken.
	- Menu-knop instructies voor het spel oproepen
- 5. De winst is afhankelijk van de winnende combinaties.

Het spel is afgelopen als u geen credit meer hebt. Druk op de knop Play (Spelen) (•II) om een nieuw spel te starten.

6. Druk op de knop Cancel (Annuleren) om het spel te verlaten.

## <span id="page-30-0"></span>*Hoofdstuk 7* Instellingen aanpassen

U kunt de instellingen aan uw wensen aanpassen.

Selecteer settings (Instellingen) in het hoofdmenu en druk op de knop OK.

Zie Hoofdstuk 4 voor bijzonderheden over de instelling van SRS WOW en de Leesmodus

## Auto Standby (Automatisch standby)

U kunt de tijdklok instellen om de speler automatisch uit te schakelen als deze, ook in de afspeelmodus, gedurende een bepaalde tijd niet actief is geweest.

- 1. Selecteer Auto Standby (Automatisch standby) in het menu settings (Instellingen) en druk op de knop OK.
- 2. Selecteer de gewenste optie en druk op de knop OK. De mogelijkheden zijn: 5 Min (standaardinstelling), 10 Min, 30 Min en Always On (Altijd aan).
- 3. Druk op de knop Annuleren om de wijziging op te slaan en terug te gaan naar het vorige scherm.

## Screen Saver (Schermbeveiliging)

Als de speler, ook in de afspeelmodus, enkele seconden niet actief is geweest, wordt de achtergrondverlichting automatisch uitgeschakeld om energie te besparen. In de screensavermodus knippert het witte indicatielampje onder het bedieningsgebied elke 10 seconden rond de vier knoppen om aan te geven dat de speler niet is uitgeschakeld. Druk op een willekeurige knop om de achtergrondverlichting weer in te schakelen.

- 1. Selecteer Screen Saver (Schermbeveiliging) in het menu settings (Instellingen) en druk op de knop OK.
- 2. Selecteer de gewenste optie en druk op de knop OK. De mogelijkheden zijn: 5 Sec, 10 Sec (standaardinstelling), 20 Sec, 60 Sec en Always On (Altijd aan).
- 3. Druk op de knop OK/Annuleren om de wijziging op te slaan en terug te gaan naar het vorige scherm.

## Brightness (Helderheid)

- 1. Selecteer Brightness (Helderheid) in het menu settings (Instellingen) en druk op de knop OK.
- 2. Schuif over de scrollbalk om het helderheidsniveau aan te passen.
- 3. Druk op de knop OK/Annuleren om de wijziging op te slaan en terug te gaan naar het vorige scherm.

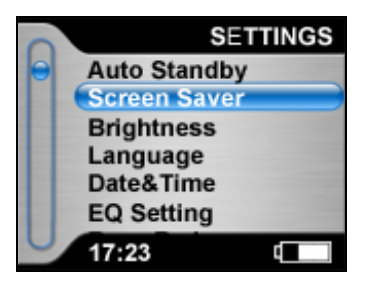

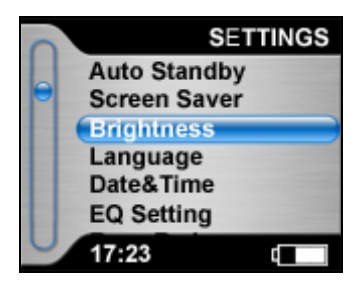

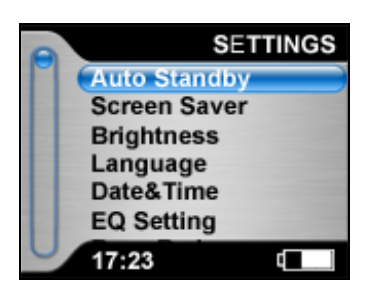

32

## <span id="page-31-0"></span>Language (Taal)

U kunt de interface van uw speler in verschillende talen weergeven.

- 1. Selecteer Language (Taal) in het menu settings (Instellingen) en druk op de knop OK.
- 2. Selecteer de gewenste optie en druk op de knop OK.

De mogelijkheden zijn Engels (standaardinstelling) en Frans (afhankelijk van uw model kan de speler ook Deutsch, Español, Nederlands, Português en Italiano ondersteunen).

3. Druk op de knop Annuleren om de wijziging op te slaan en terug te gaan naar het vorige scherm.

## Date & Time (Datum en tijd)

- 1. Selecteer Date&Time (Datum en tijd) in het menu settings (Instellingen) en druk op de knop OK.
- 2. Selecteer Date&Time (Datum en tijd) en druk op de knop OK.
- 3. Met de scrollbalk kunt u de waarde instellen en met de knoppen Vorige ( $\blacktriangleleft$ en Volgende ( $\blacktriangleright$ ) kunt u naar andere velden navigeren.
- 4. Druk op de knop OK om de wijziging op te slaan en terug te gaan naar het vorige scherm.
- 5. Selecteer YYYY-MM-DD (standaardinstelling) om de datumnotatie te wijzigen en druk op de knop OK om de notatie te wijzigen.
- 6. Selecteer 24 Hours (24 uur) (standaardinstelling) om de tijdnotatie te wijzigen en druk op de knop OK om de notatie te wijzigen.
- 7. Druk op de knop Annuleren om de wijziging op te slaan en terug te gaan naar het vorige scherm.

## EQ Setting (Instelling equalizer)

Naast de verschillende voorinstellingen van de equalizer (EQ), heeft de speler twee sets zelf instelbare EQ-instellingen. Het aanpassen van de EQ-instelling gaat als volgt.

- 1. Selecteer EQ Setting (EQ-instelling) in het menu settings (Instellingen) en druk op de knop OK.
- 2. Selecteer Custom 1 (Eigen instelling 1) of Custom 2 (Eigen instelling 2) en druk op de knop OK.
- 3. Met de scrollbalk kunt u het frequentieniveau instellen en met de knoppen Vorige ( $\leftrightarrow$ ) en Volgende ( $\leftrightarrow$ ) kunt u naar andere frequentiebalken navigeren.
- 4. Druk op de knop OK/Annuleren om de wijziging op te slaan en terug te gaan naar het vorige scherm.

## Sensitivity (Gevoeligheid)

U kunt de gevoeligheid van de scrollbalk aanpassen.

- 1. Selecteer Sensitivity (Gevoeligheid) in het menu settings (Instellingen) en druk op de knop OK.
- 2. Schuif op de scrollbalk om het gevoeligheidsniveau aan te passen.
- 3. Druk op de knop OK/Annuleren om de wijziging op te slaan en terug te gaan naar het vorige scherm.

#### **SETTINGS Auto Standby Screen Saver Brightness** Language Date&Time **EQ Setting**  $17:23$ Ġ

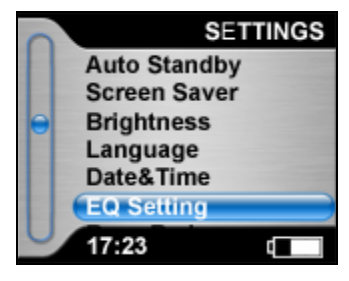

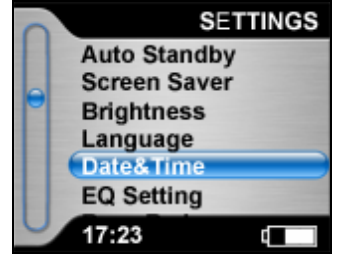

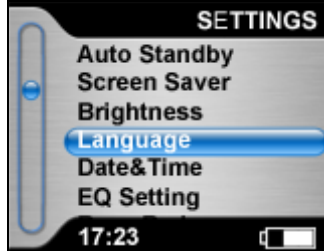

<span id="page-32-0"></span>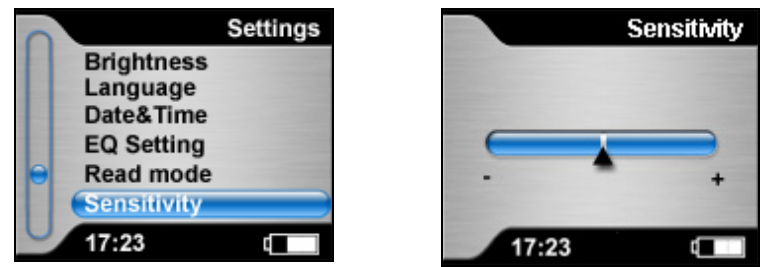

## About (Info)

Selecteer About (Info) in het menu settings (Instellingen) en druk op de knop OK om de apparaatgegevens van de speler te bekijken.

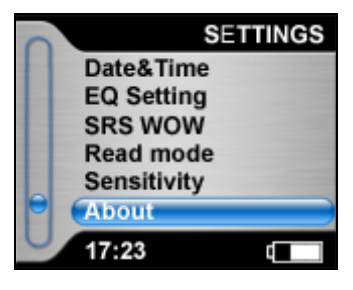

## Reset All (Alles resetten)

De fabrieksinstellingen kunt u als volgt herstellen.

- 1. Selecteer Reset All (Alles resetten) in het menu settings (Instellingen) en druk op de knop OK.
- 2. Selecteer Yes en druk op de knop OK.

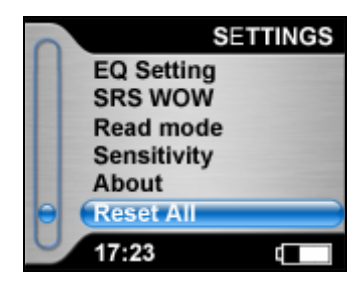

## <span id="page-33-0"></span>*Hoofdstuk 8* Update van firmware

Het is raadzaam om tijdens een update van de firmware de speler aan te sluiten op de netadapter. Anders bestaat de mogelijkheid dat de speler automatisch uitschakelt als de accu leeg raakt.

Controleer eerst de huidige versie van de firmware voordat u een update van de firmware gaat uitvoeren. Selecteer daarvoor About (Info) in het menu settings (Instellingen) en druk op de knop OK.

1. Download de nieuwste firmware van de [website Packard Bell Support](http://service.packardbell.com/).

- a. Selecteer uw land.
- b. Selecteer Support, daarna Downloads.
- c. Blader naar de sectie MP3.
- d. Klik op uw apparaat en selecteer de firmware die u wilt downloaden. Volg de instructies om de installatie te voltooien.
- 2. Sluit de speler aan op uw computer.
- 3. Ga om het programma Player Update uit te voeren naar: Start > Programma's > Packard Bell Vibe 500 > Firmware Download.
- 4. Controleer de versies van de Current Firmware (Huidige firmware) en de Upgrade Firmware (Firmware-upgrade). Als u zeker weet dat de versie correct is, klikt u op de Start-knop.
- 5. De firmware wordt in de speler opgeslagen. Wacht tot het kopiëren is beëindigd en klik op de knop Close (Sluiten) om het menu te verlaten.
- 6. Na de speler opnieuw te hebben gestart selecteert u Reset All (Alles resetten) in het menu settings (Instellingen) en drukt u op de knop OK.

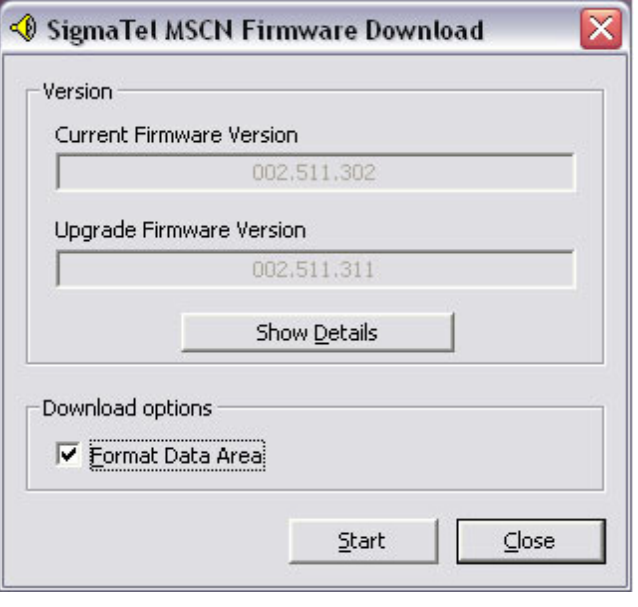

Als u een upgrade van de firmware uitvoert, kan het voorkomen dat sommige instructies in de meegeleverde documentatie niet meer van toepassing zijn.

## <span id="page-34-0"></span>**Appendix A** Specificaties

- Afmetingen  $(B \times H \times D)$ 
	- | Circa 101 x 59,6 x 22 mm
- **Gewicht** 
	- | 150 g
- Capaciteit
	- | 20 GB (5.000 titels, 4 MB per titel) of 30 GB (7.500 titels, 4 MB per titel)
- **Bedrijfstemperatuur** 
	- | 0°C~45°C
- **Opslagtemperatuur** 
	- | -20°C~+70°C
- Audio
	- | Max. uitgangssignaal: 10 mW RMS (5 mW per kanaal), ondersteuning SRS- (WOW-)functie
	- o Frequentie: 45 Hz tot 45 kHz
	- | Signaal/ruisafstand: >84 dB
- LCD-module:
	- | 1,8 inch TFT-LCD 160x128 pixels 65.536 kleurenmodule
- Opnemen via lijningang/microfoon
	- | Opnameformaat via microfoon: WAV
	- | Opnameformaat via lijningang: MP3
	- Type ingebouwde harde schijf
	- $0$  1,8 inch
- z I/O-ingang
	- | Stereo audio-uitgang, 3,5 mm
	- o Stereo lijningang, 3,5 mm
	- | USB-poort voor USB Slave en USB Host
- Elektromagnetische storing en veiligheid
	- o CE, CB
- z Taal interface
	- | Nederlands, Engels, Frans, Duits, Italiaans, Portugees en Spaans. (De ondersteuning van talen is afhankelijk van het model.)
- **Hoofdtelefoon** 
	- | Stereo-uitgang: 20 mW RMS (10 mW per kanaal)
- Capaciteit accu
	- | Li-Ion oplaadbaar, 1000 mAh
- Laadduur accu
	- | Volledig opladen van net bij uitgeschakelde speler: 2,5 uur
	- | Volledig opladen van net bij ingeschakelde speler: 4 uur
	- | Volledig opladen via USB bij uitgeschakelde speler: 13 uur
- Levensduur accu
	- | 9~10 uur audio afspelen en opnemen

## <span id="page-35-0"></span>**Appendix B** Veiligheid en Compatibiliteit camera's

## Veiligheidsmaatregelen

- z Langdurig naar harde geluiden luisteren kan uw gehoor onherstelbaar beschadigen. Leg de hoofdtelefoon eerst om uw nek en zet het volume lager. Zet de hoofdtelefoon daarna op uw oren en verhoog het volume langzaam tot het gewenste luisterniveau.
- z Alleen de bij dit product geleverde headset of hoofdtelefoon voldoet gegarandeerd aan de Europese geluidsnormen.
- Het wordt aanbevolen om de speler alleen aan te sluiten op een USB-poort die voldoet aan de CE-normen.
- z Gebruik het apparaat niet in een extreem droge omgeving om de kans op statische elektriciteit te minimaliseren. Door een elektrostatische ontlading kan het product defect raken. Het apparaat moet mogelijk worden gereset om het weer normaal te kunnen gebruiken.
- Gebruik alleen de bij uw apparaat geleverde netadapter.
- Stel het apparaat niet bloot aan overmatig vocht en extreme temperaturen.
- z Voorkom langdurige blootstelling van het apparaat aan direct zonlicht of sterk ultraviolet licht.
- Vermijd schokken en botsingen voor het apparaat.
- Plaats niets bovenop het apparaat, anders kan het scherm beschadiad raken.
- Laat het apparaat niet vallen.
- Stel het apparaat niet bloot aan sterk magnetische materialen. Anders kan de harde schijf defect raken.
- Bewaar het apparaat in een beschermende hoes als u het niet gebruikt.
- Het oppervlak van het scherm kan gemakkelijk bekrast worden. Vermijd aanraking met uw vingers, pennen en potloden.
- z Maak het apparaat nooit schoon terwijl het is ingeschakeld. Gebruik een zachte, niet-pluizende en met water bevochtigde doek om het scherm en de buitenkant van het apparaat te reinigen.
- z Gebruik geen papieren doekjes om het scherm te reinigen.
- z Bij vervanging van de accu door een onjuist type bestaat er explosiegevaar. Vervang de accu uitsluitend door een van hetzelfde type, zoals door de fabrikant wordt aanbevolen. Ruim gebruikte accu's op volgens de instructies.
- z Gebruik de hoofdtelefoon niet tijdens het besturen van een voertuig. Dat kan gevaarlijk zijn in het verkeer en is in sommige gebieden verboden.
- Zorg dat de accu volledig is geladen als u op reis gaat.
- Neem de netadapter mee op reis. Gebruik de netadapter als voedingsbron en als laadapparaat voor de accu.

Bezoek [www.packardbell.com](http://www.packardbell.com/) regelmatig! Bezoek ook het gedeelte Support: hier vindt u de nieuwste informatie, hulp, stuurprogramma's en downloads. U kunt ook uw ervaringen uitwisselen met andere Packard Bell-gebruikers en hulp zoeken op het gebruikersforum.

## <span id="page-36-0"></span>Compatibiliteit camera's

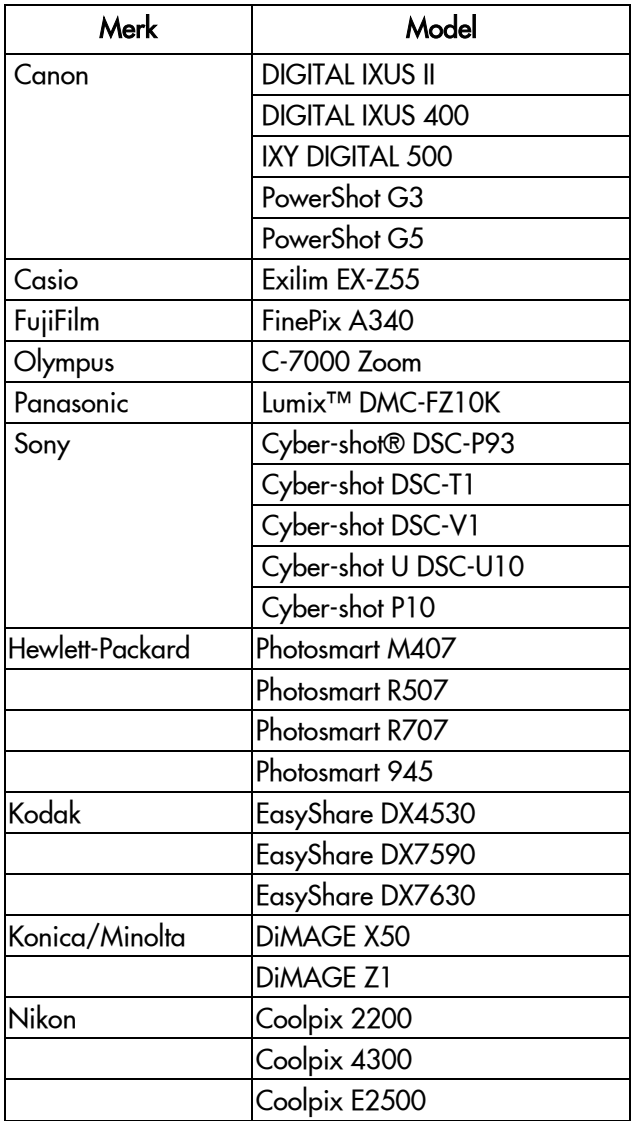